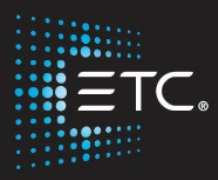

# Eos Family Console Programming

## Level 2: Enhanced

## Workbook

V3.0 Rev. A

[www.etcconnect.com/education](http://www.etcconnect.com/education)

Revised: 2021-01

## Table of Contents

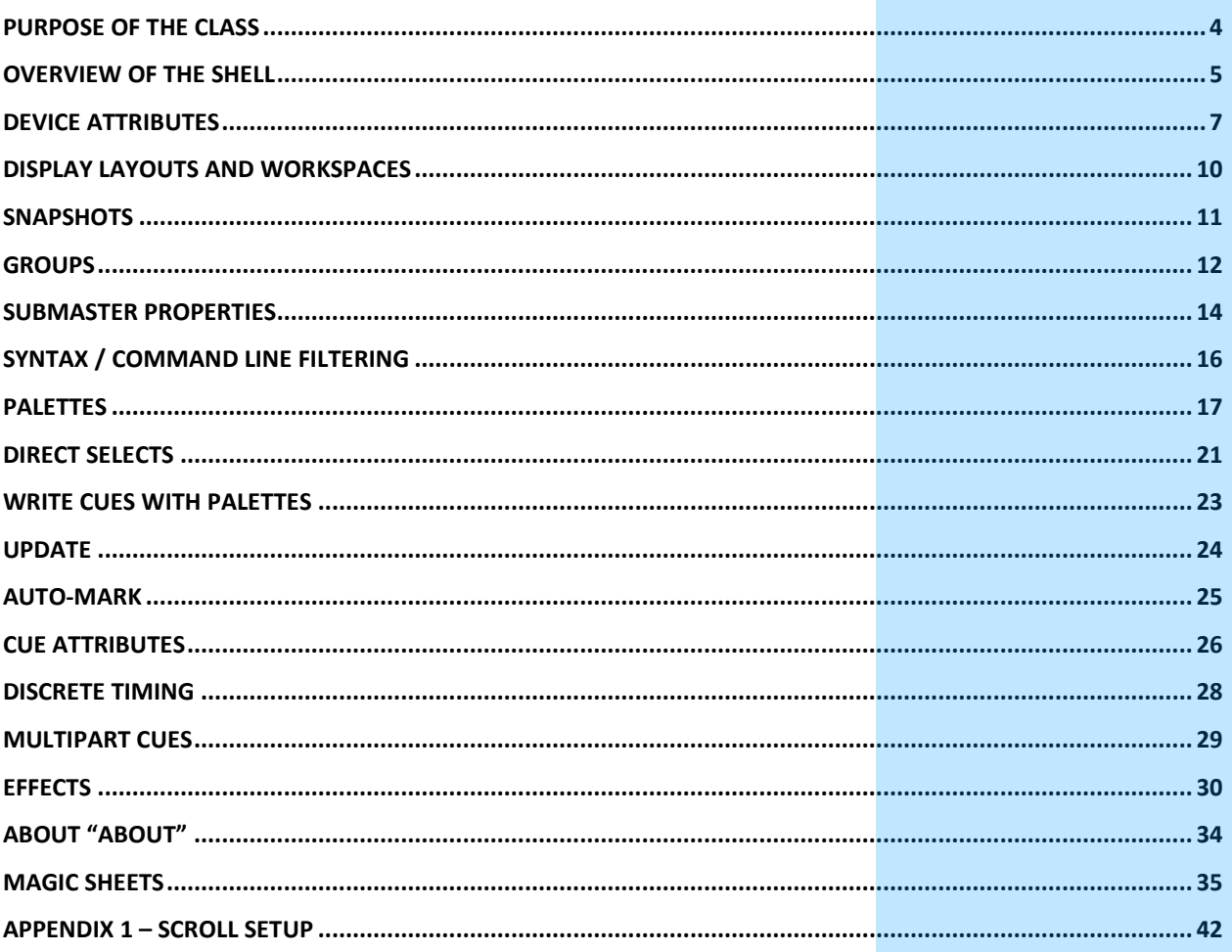

ETC permits the reproduction of materials in this manual only for non-commercial purposes. All other rights are reserved by ETC.

## <span id="page-3-0"></span>Purpose of the Class

This class will provide a more in-depth look at basic operations and working with multi-parameter devices on an Eos family console.

LEARNING OBJECTIVES:

After completing this class, one should be able to:

- **•** Edit device attributes
- **•** Understand display layouts and workspaces
- **•** Record and recall Snapshots
- **•** Create more elaborate Groups
- **•** Be more effective using Submaster properties
- **•** Record and recall Palettes and Presets
- **•** Set up and use Direct Selects
- **•** Understand and use Update, Auto-Mark, and other cue attributes
- **•** Take advantage of Discrete Timing and Multipart cues
- **•** Create and use Relative and Absolute Effects
- **•** Feel comfortable with configuration and test functions in the Shell
- **•** Create and use a basic Magic Sheet

### SYNTAX ANNOTATION

- - **•• Bold** Browser menus<br> **•• Face panel butter**
- 
- **Face panel buttons {Braces}** Softkeys or buttons on touchscreen
- **• <Angle brackets>** Optional keys
- - **[Next] & [Last]** Press & hold simultaneously
- **• «Direct Selects»** Direct Select button press
- **MS Object diam** Object on a Magic Sheet
- 

**Play Icon** Link to video on ETC's YouTube Channel -ETCVideoLibrary

### **HELP**

Press and hold **[Help]** and press any key to see:

- **•** the name of the key
- **•** a description of what the key enables you to do
- **•** syntax examples for using the key (if applicable)

*As with hard keys, the "press and hold [Help]" action can be also used with softkeys and clickable buttons*

### **THE MANUAL**

The manual is available on the console, Tab #100.

#### **Click on Add-a-Tab (the {+} sign) , select Manual**

#### **Hold [Tab] & press [100]**

Please note that it is not available on Windows XP devices or on Macs, but is available as a download from the web site.

## **D** Overview of the Shell

<span id="page-4-0"></span>Refered to as the Eos Configuration Utility (ECU) in the manual, this area is used for both system configuration and performing basic level test functions.

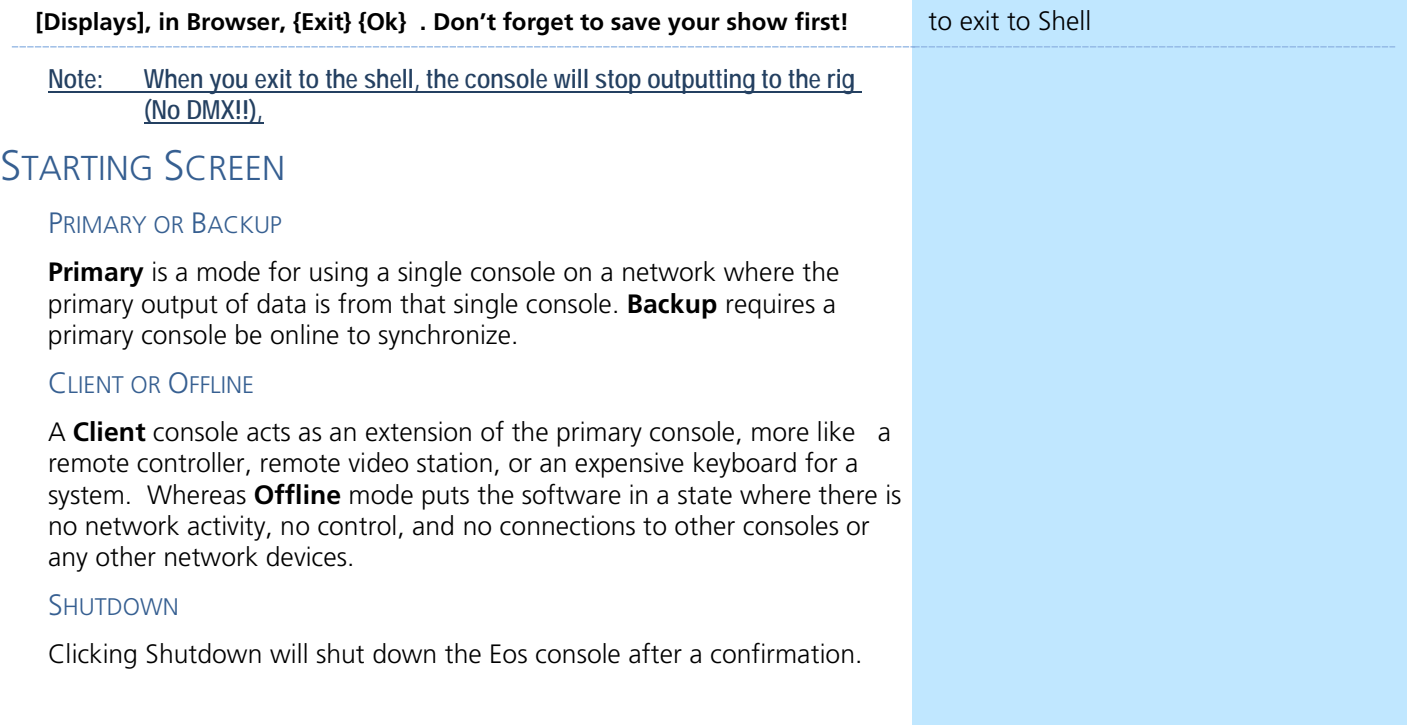

### **SHELL SETTINGS**

#### **Select {Settings} when highlighted**

 **General** Device Name, Clock Time/Date, Use Shift Key as Eos Shift, Monitor Arrangement, Software Update, Switch to Eos 2.9.

### SWITCH SOFTWARE VERSIONS

Eos has the ability to switch between v3.0.0+ and previous versions of software. A restart is required for changes to take effect.

#### MONITOR ARRANGEMENT

The selected monitor will display in yellow. Monitors can be dragged to any of the surrounding black boxes to mimic actual monitor layout.

- **{Calibrate}** and **{Reset Calibration}** for internal touchscreens
- **{Enabled}** When checked, the monitor is available for use. It will be checked for any monitors the console recognizes.
- **{Primary}** selects which monitor will display the Eos Configuration Utility and Central Information Area (CIA)
- **{Resolution}, {Color Depth}**, **{Refresh Rate}** and **{Orientation}** will help configure the monitors appropriately.
- **{Identify}** displays the video port numbers that your monitors are connected to on the monitors to confirm where placement.
- **{Configure Touchscreens}** and **{ELO Settings}** for external touchscreens
- Hit **{Apply}** and **{Keep Changes}** to save your settings.
- Then **{Close}**

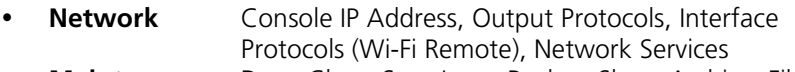

 **Maintenance** Deep Clear, Save Logs, Backup Show Archive, File Manager, Face Panel Test

#### SAVE LOGS

Logs are useful tools for diagnosing issues. If you experience software problems with your system, sending log files to ETC Technical Services helps us isolate the issue.

Log files can be generated by clicking on the **{Save Logs}** button here or from within the show file by going to **Displays > File > Export.**. When complete, email the zip file to **eos@etcconnect.com**.

**Buttons** RPU/RVI Button Setup, Eos Ti/Gio Facepanel Buttons **RFR** RFR Base Station Frequency and Network ID

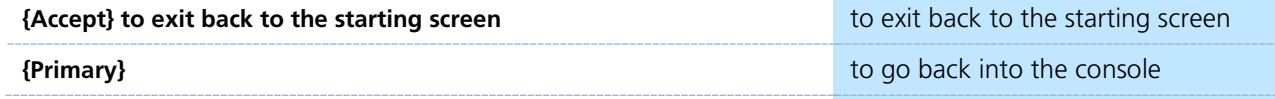

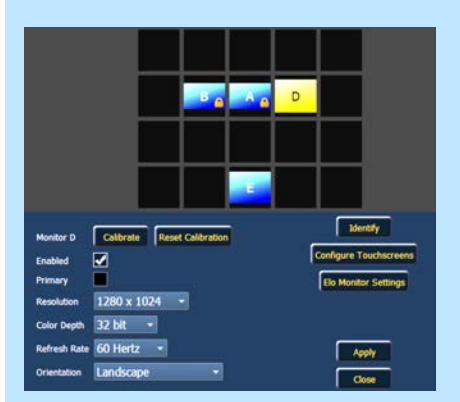

<span id="page-6-0"></span>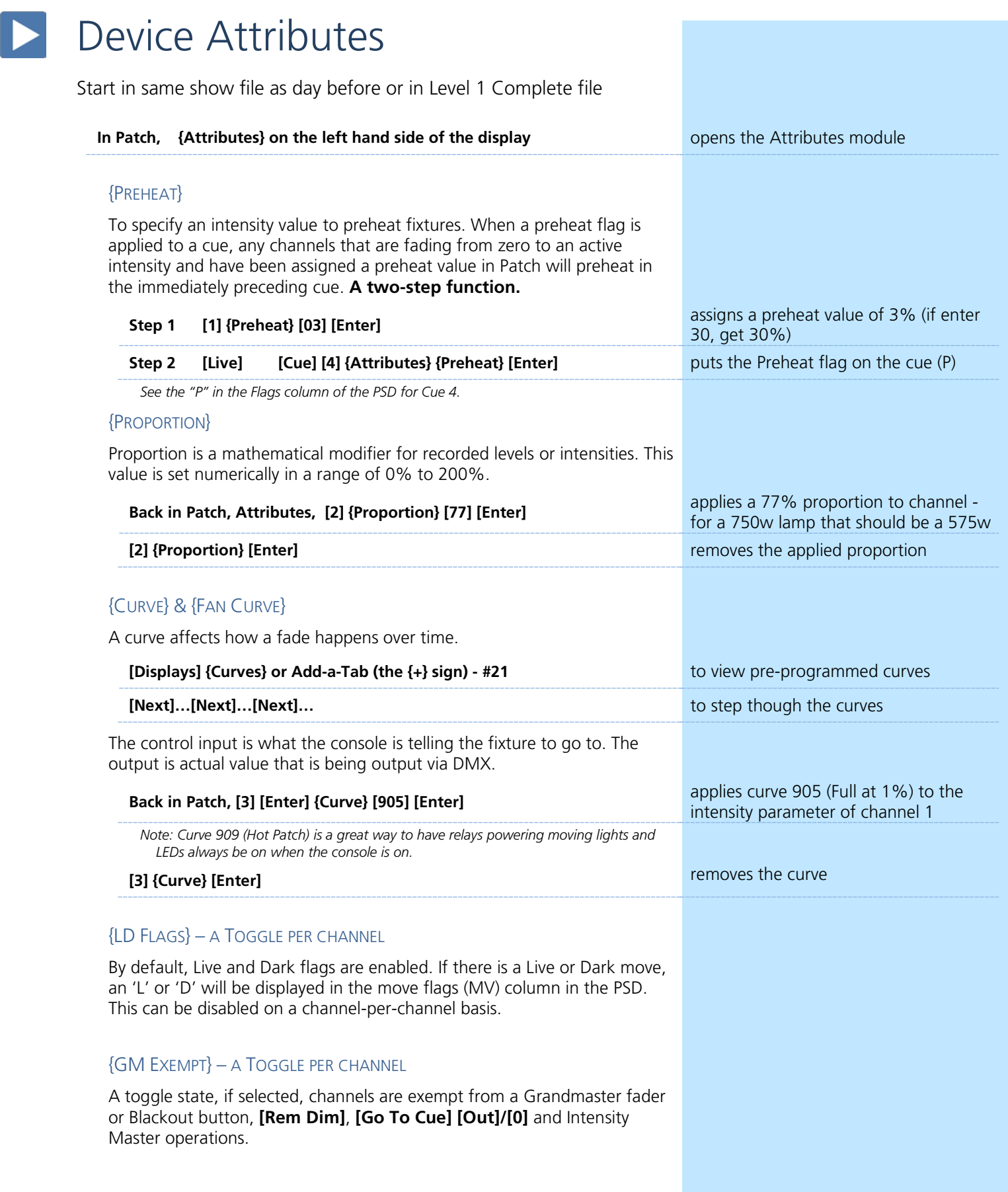

### {INVERT PAN OR TILT}

A moving light attribute used to invert the output of pan, tilt, or both.

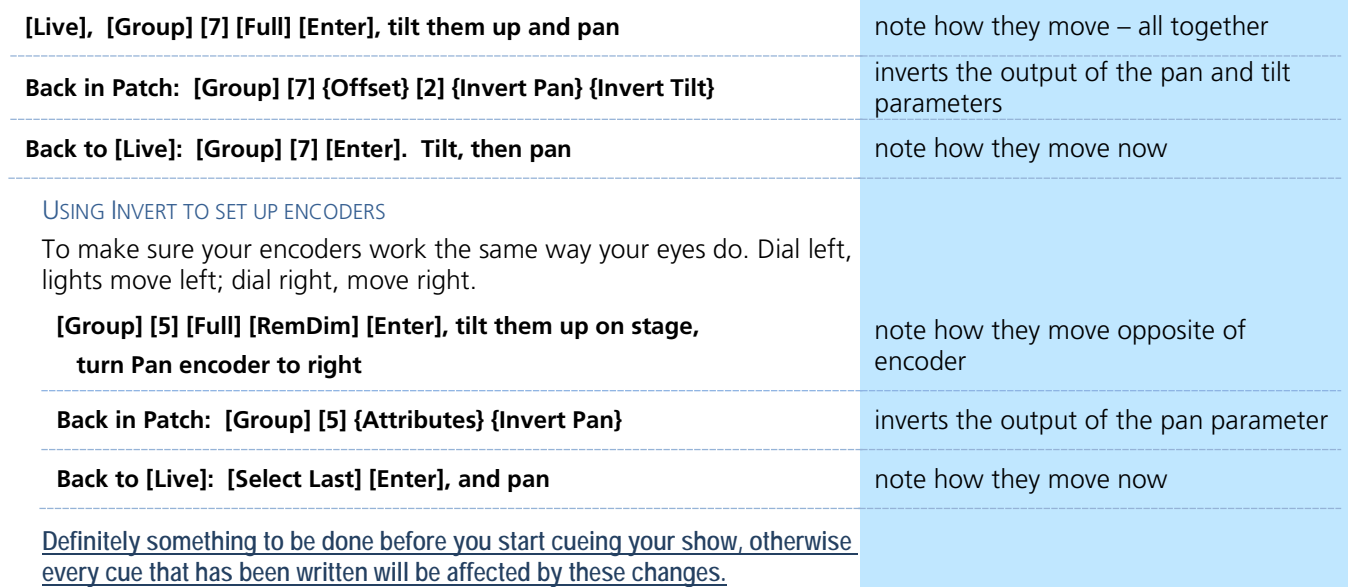

### {SWAP P/T}

A moving light attribute used to exchange pan and tilt levels, such as when a fixture is hung sideways on a boom. Pan becomes Tilt and Tilt becomes Pan.

### INDEXED PARAMETERS

### CREATING A NEW CUSTOM SCROLL OR WHEEL

When using the editor, function keys are on the lower left side of the CIA, either mouse or touch selected. They change depending on device editing.

- **• {Clear}** clears the current wheel selection
- **• {New}**  to create a new scroll or wheel
- **• {Copy}**  copy an existing and then modify
- **• {Edit}** opens the editor to modify<br>**• {Delete}** removes the selected de
- **• {Delete}** removes the selected device

### **Scroller Exercise - see Appendix 1**

**In Patch, [151] [Thru] [158] [Part] [2] [Enter], {Attributes} {Scroller}**

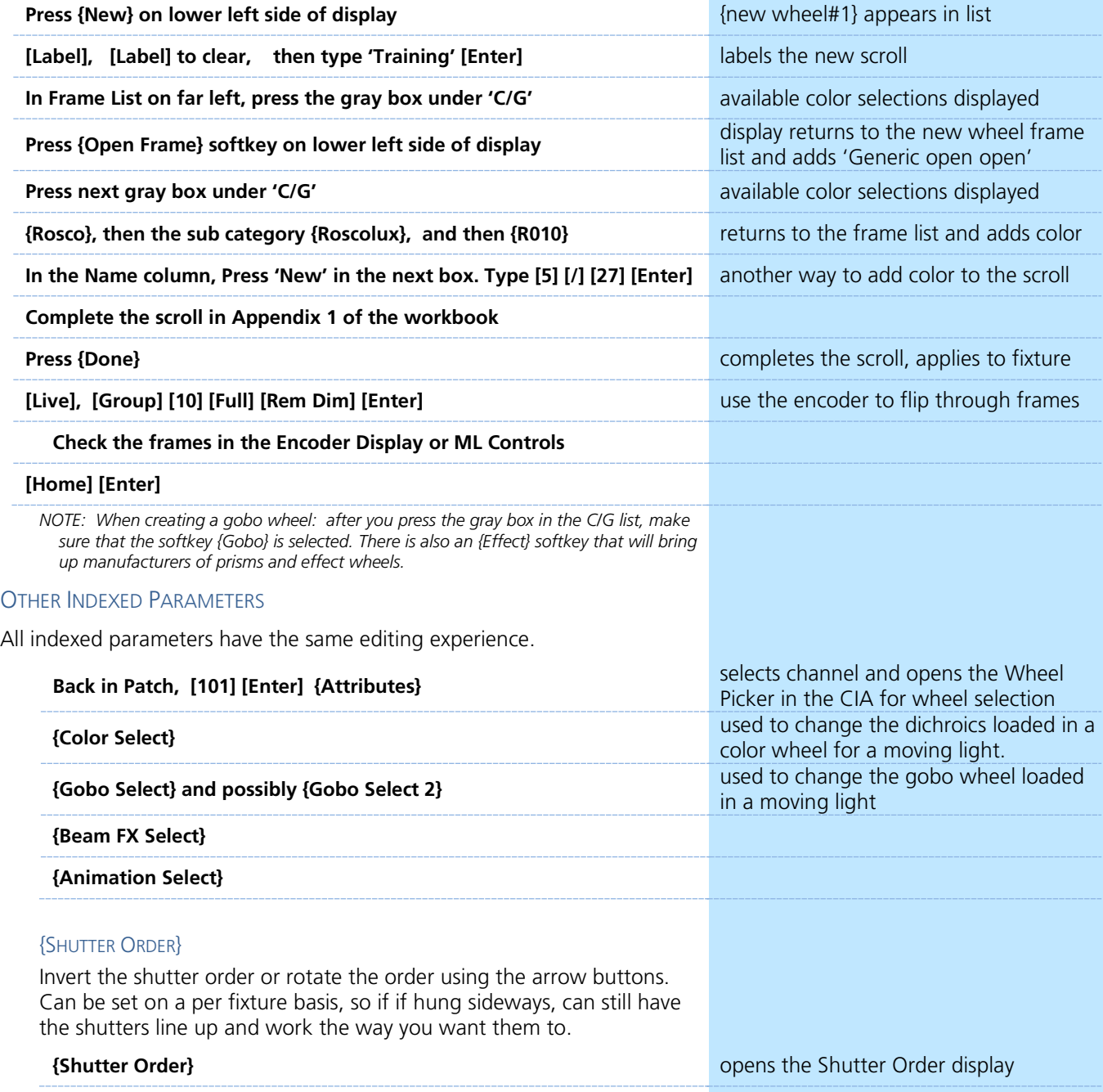

# <span id="page-9-0"></span>Display Layouts and Workspaces

### DISPLAY TOOLS

#### **[Live], Press the monitor icon in upper left hand corner of the display**

Layout options give the ability to select different ways to split the screen. A screen can have up to four frames in its layout. Frames can have multiple tabs open.

#### **Select the side-by-side layout**

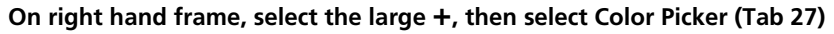

**Press the Displays Tool icon again**

**In the Options area, select the first icon to resize the frames**

**Use the arrows to choose how wide or tall the frame will be**

**Tap anywhere on the screen to exit frame sizing**

### FIXED TAB NUMBERING

All Display and Control tabs have fixed tab numbering. Patch will always be 12, Group List, 17. When you press **[Tab]** repeatedly, focus moves numerically through all open tabs on active workspaces.

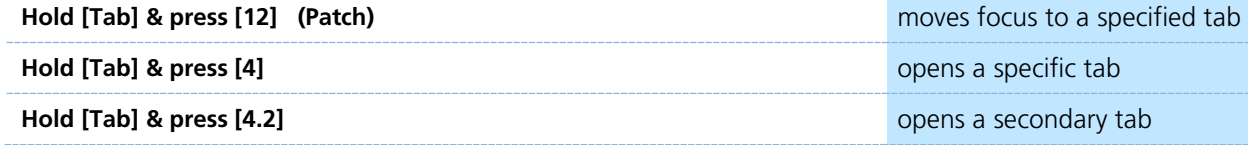

### **WORKSPACES**

A workspace is made up of multiple frames, each with its own tabs. For each monitor, you can have up to three workspaces.

*Note: This key combination will only switch into workspaces with open tabs.*

#### **OPTIONS**

The Display Controls Screen also offers options for opening and closing tabs as well as resizing and resetting the monitor(s).

- **• Resize Frames In This Workspace** opens resizing tools between frames of the workspace to adjust sizing as needed.
- **• Monitor Mapping**  ability to configure your external monitor arrangement (internal displays cannot be renumbered)
- **• Close All Tabs In This Workspace** close all of the tabs in the active workspace on this monitor only.
- **• Reset This Workspace** closes all of the tabs and frames and resets the layout for the active workspace to a single frame displaying the Home Screen
- **• Reset ALL Monitors & Workspaces** closes all of the tabs and frames on *all* monitors, resets all layouts to a single frame, and returns their workspaces to the Home Screen

**After playing, use the Reset all Monitors and Workspaces icon** close all of the tabs and frames on *all* 

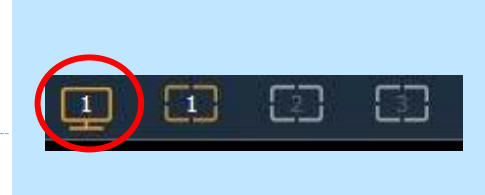

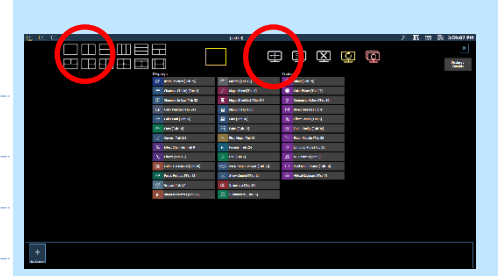

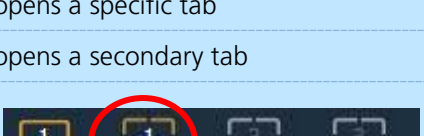

**Hold [Tab] & press [Page ] or [Page ]** to change workspaces across all monitors

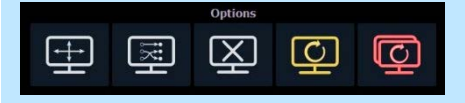

monitors

## **D** Snapshots

<span id="page-10-0"></span>Snapshots store layouts so that you can recall them quickly. They are stored in the show file, can be recalled on any device on the network.

## RECORDING SNAPSHOTS

### **In [Live], be in Table View, and in Flexi - Patched Channels on one monitor and have the PSD & CIA on the other**

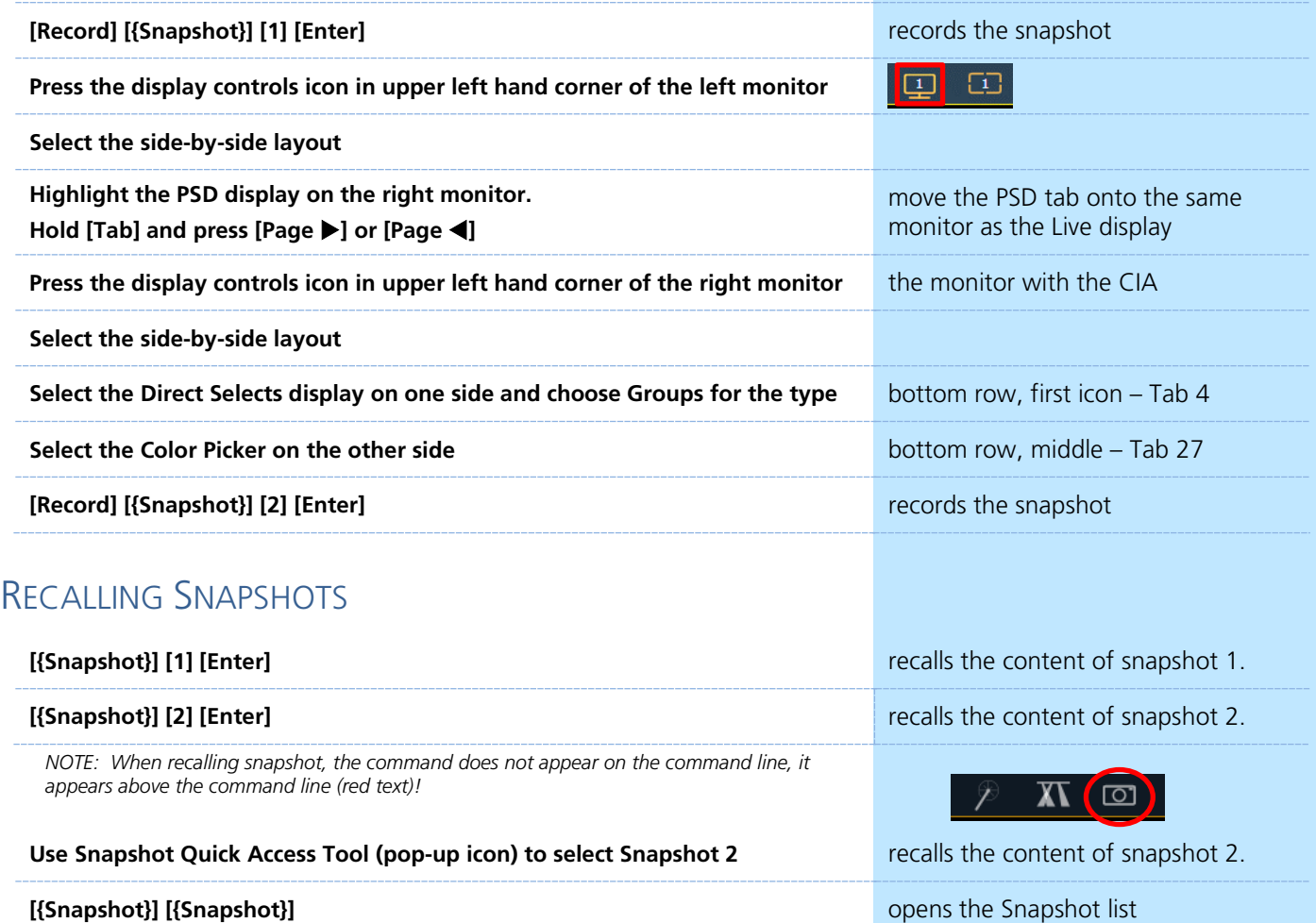

## <span id="page-11-0"></span>Groups

### SUB-GROUPS

You can create subsets of channels within a group that are treated as a single channel in group/channel selection and in effects.

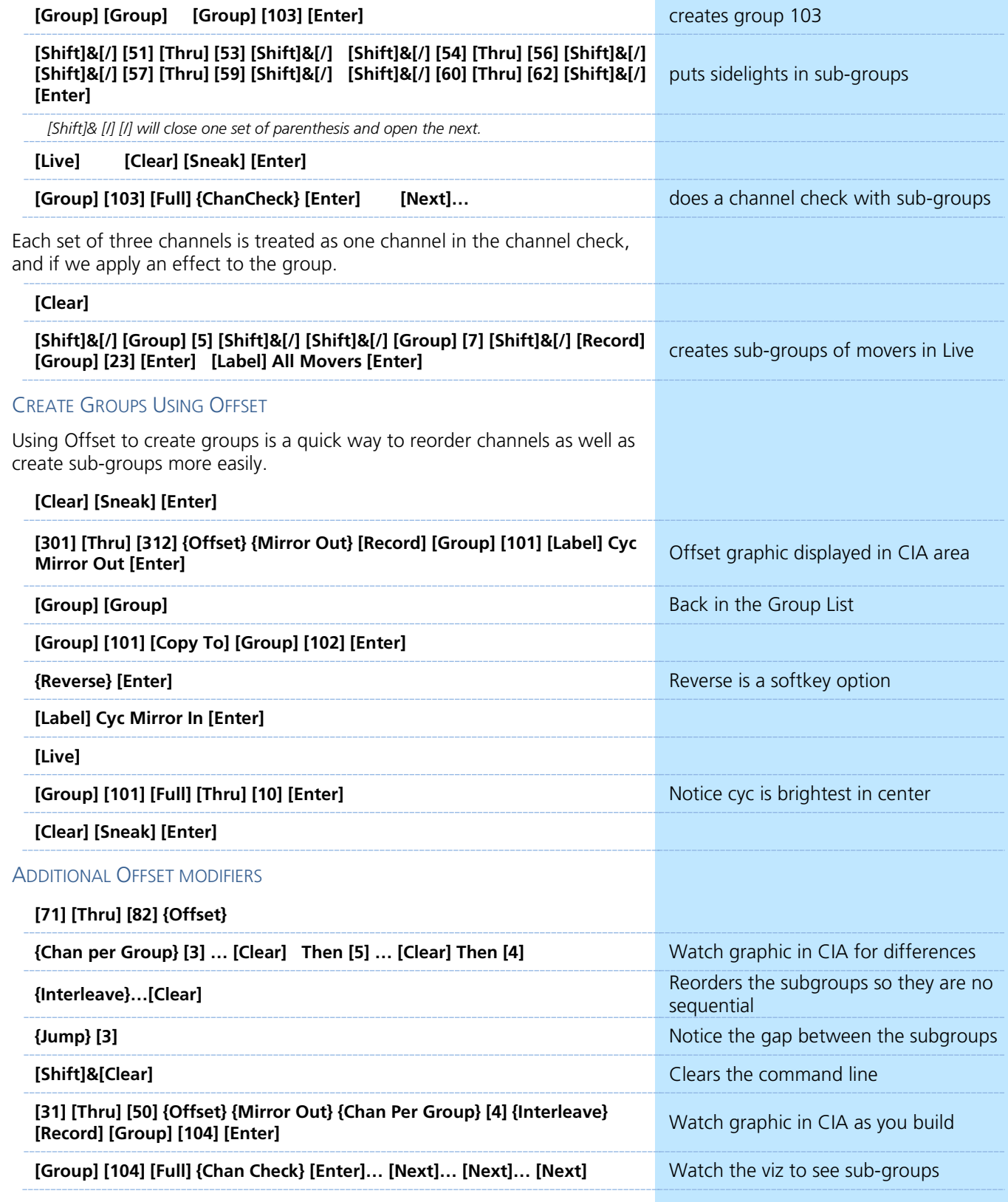

### **GROUP LIST**

All Groups should be in the show after the previous exercises.

If not labeled, take a moment and do so.

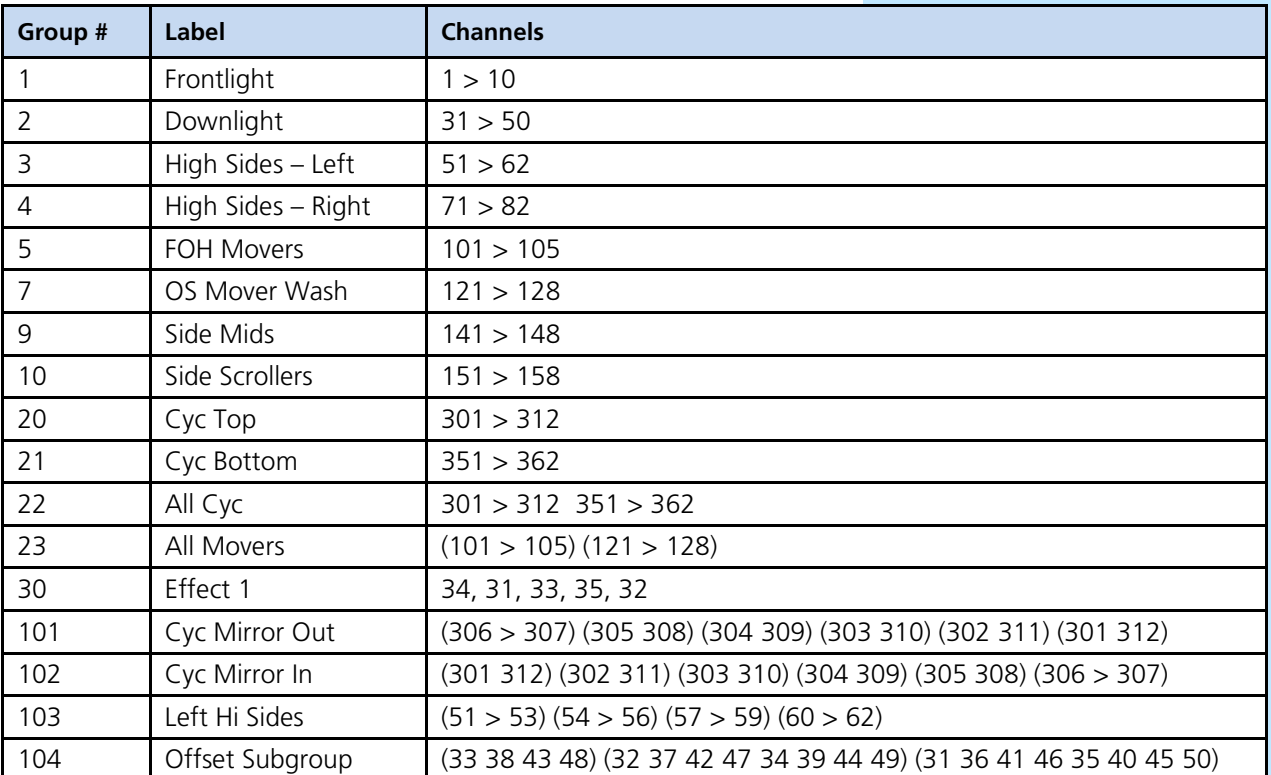

## Submaster Properties

### <span id="page-13-0"></span>TIMING ON SUBMASTERS

 $\blacktriangleright$ 

Changes can be done in Live or in Sub List. Bump button is the Go.

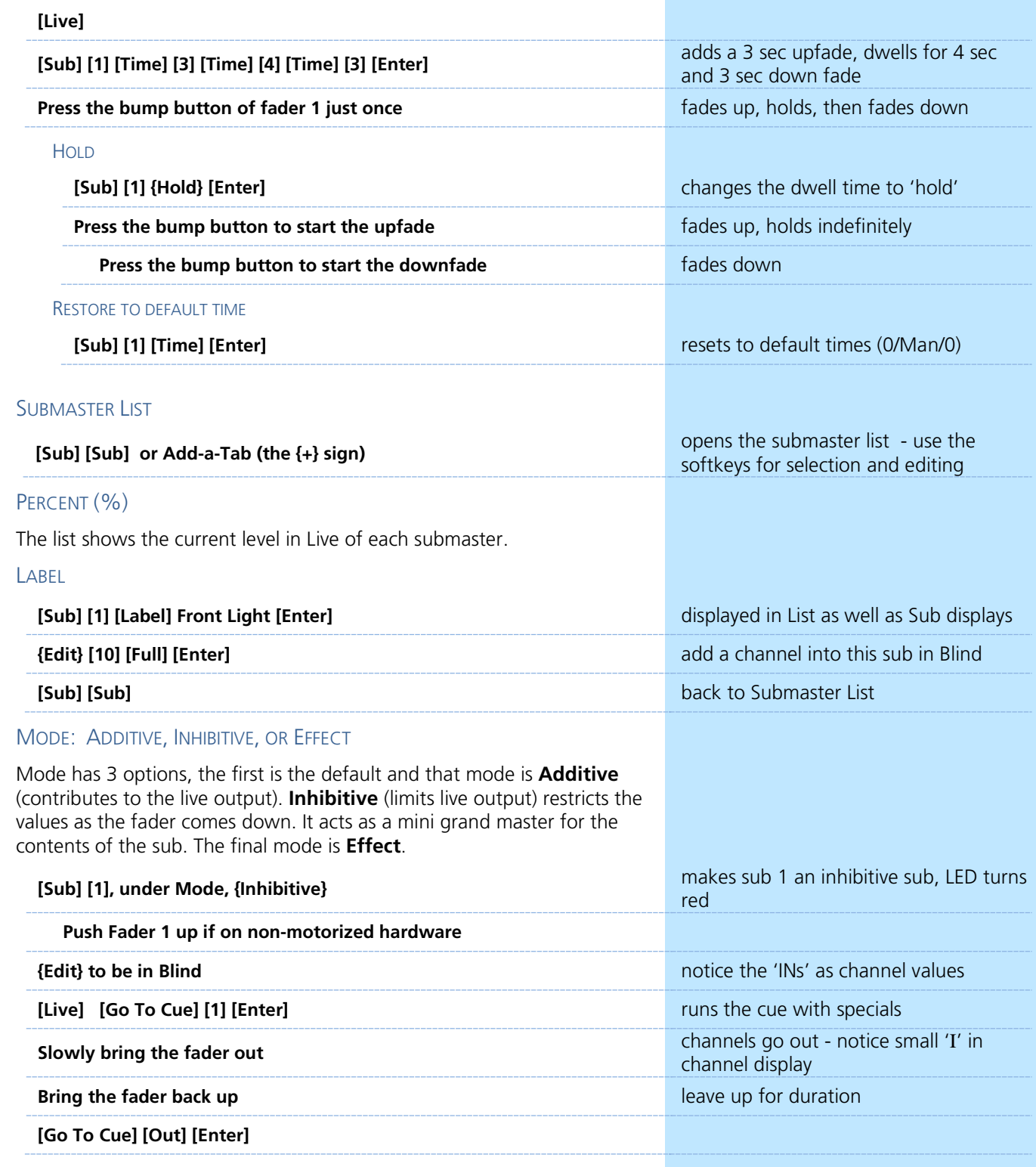

record targets

### FOH INHIBITIVE SUB A good example of using an Inhibitive Submaster is for FOH lights on main curtain - would never use as an additive – great for multiple curtain calls **[Group] [1] [+] [Group] [5] [Full] [Enter]** select only intensity for channels **[Select Last] [-] {All NPs} [Record] [Sub] [3] [Label] FOH Inhib [Enter] [Load] to fader 3** record and load the sub **[Sub] [3], {Properties}, under Mode, {Inhibitive}** FOH lights on main curtain - would never use as an additive – curtain calls **Bring fader up** for rest of class MASTER: PROPORTIONAL OR INTENSITY MASTER Proportional submasters control all contents of the submaster (intensity and non-intensity parameters). (DEFAULT) **[Clear] [Sneak] [Enter] [Group] [5] [Full] [Full], tilt up on cyc [Record] [Sub] [10] [Enter], Load to fader 10, [Clear] [Sneak] [Enter]** records sub and clears manual values **Then bring fader up, see live changes Bring fader down shows proportional control of contents** Intensity masters only control intensity. The bump button is used to preset (mark and unmark) non-intensity parameters. **[Sub] [10], {Properties} under Master, {Int}** toggles the submaster to an I-Master **With fader down, press the bottom bump button, LED flashes marks the non-intensity parameters Bring fader up Bring fader up** now shows Intensity control only **Bring fader down and tap bottom bump button Example 20 Inmarks (resets) non-intensity** parameters EXAMPLE WITH LED COLOR **[Group] [20] [Full] [Full], make them blue [Record] [Sub] [11] [Enter], Load to fader 9, [Clear] [Sneak] [Enter]** records sub and clears manual values **[Sub] [11], {Properties} under Master, {Int}** toggles the submaster to an I-Master **Press the bump button, bring fader up and down only see color as fades up** If the bump button is not pressed, as soon as the fader hits 1%, the non-intensity parameters will mark as fast as possible and the rest of the fader travel will be intensity only. There is an option in Properties called **Unmark 0**. If selected, the nonintensity parameters of the submaster will be released when the fader reaches 0%. **Then bring fader 9 up slowly and down see the live change, watch the RGB** values **EXCLUDE** Another property is **Exclude**. There are 4 options: the most common is **{Record},** which means its output is not recorded into any other record target. **[Sub] [11], {Properties}, under Exclude, {Record}** contents will not be stored in any

*Think about Houselights on a Sub that is set to Exclude from Record.*

# Syntax / Command Line Filtering

## <span id="page-15-0"></span>EXPECTED SYNTAX

 $\blacktriangleright$ 

The command line expects instructions to be entered in a specific structure, or syntax:

### **Channel Selection and/or Categories & Parameters Modifiers and/or Action.**

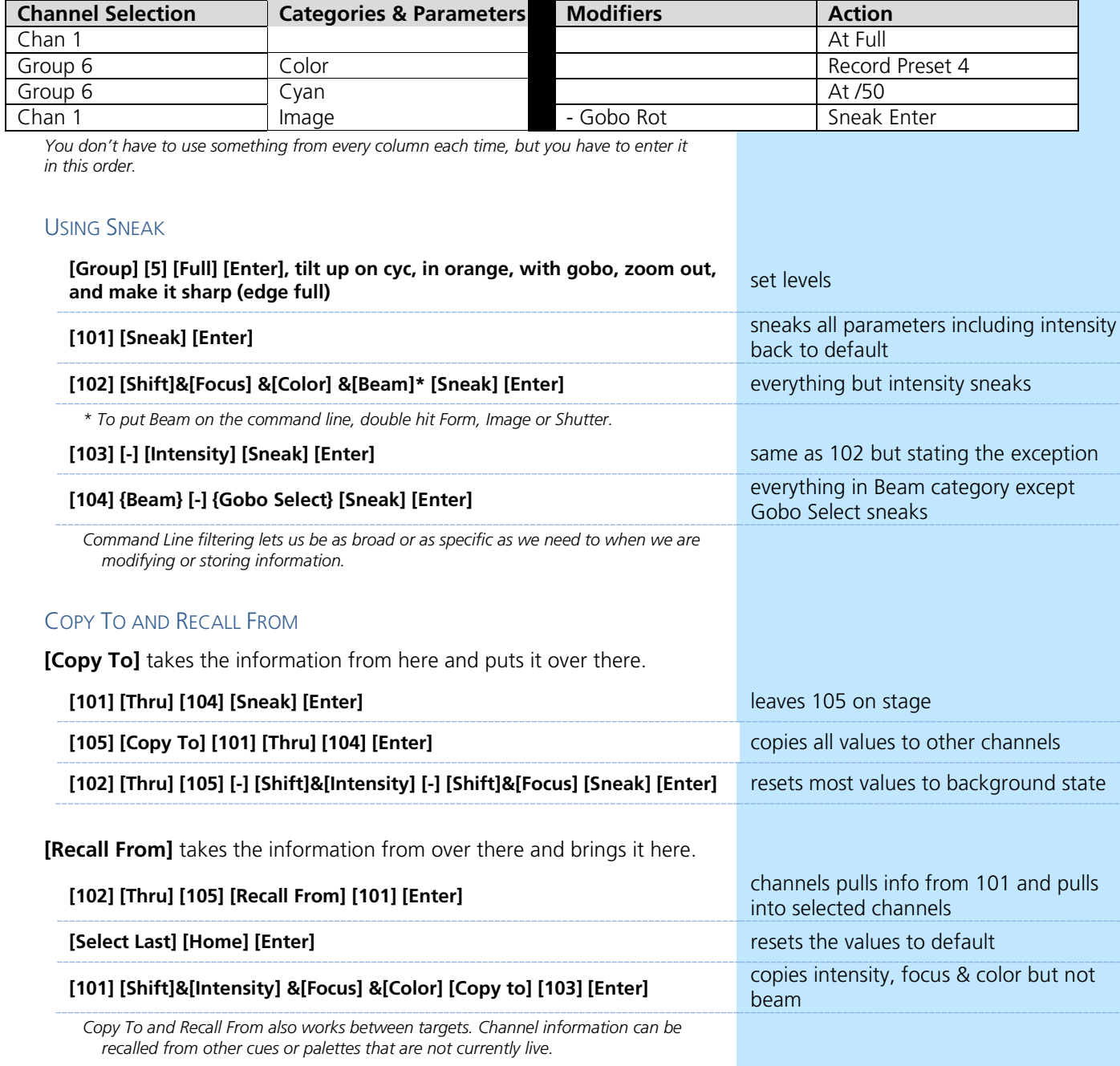

## <span id="page-16-0"></span>Palettes

Palettes are building blocks for programming. There are four types of palettes that correspond with our four data categories – Intensity, Focus, Color, and Beam. These particular types of record targets are used to quickly recall stored data. Palettes can only contain information within their category. For example, color palettes can only store color information – they can't contain any intensity, focus or beam data.

It is important to remember that Palettes are referenced data. This means that the changes to the palettes are propogated into all the places the palette is stored such as presets, cues and effects.

We will learn about everything palettes can do later in the workbooks, but for now we will be using them as programming shortcuts. After we create them once, we can use them over and over for fast recall of data.

### COLOR PALETTES

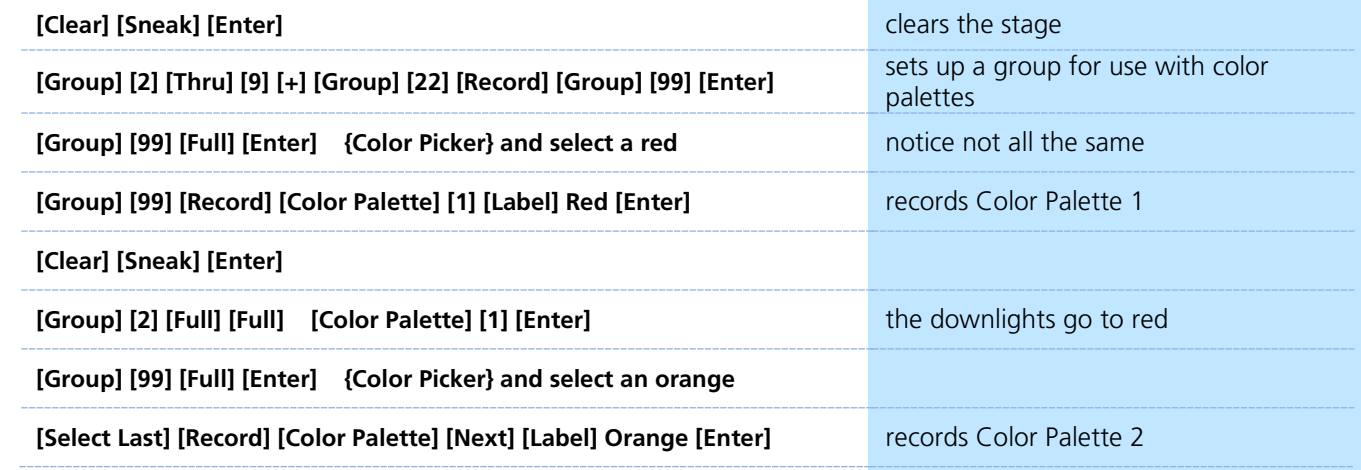

### **Color Palette Exercise**

Record five more Color Palettes using Group 99:

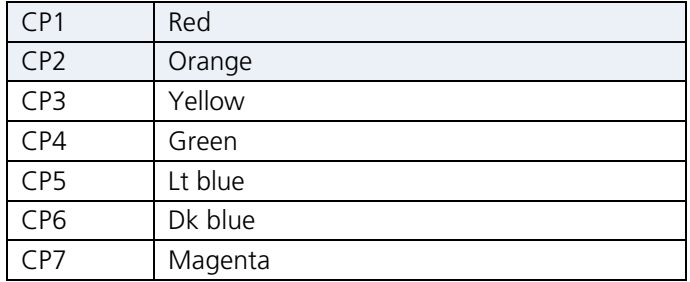

To display labels or values:

- **• [About]&[Label]** toggles the display between referenced labels and target numbers.
- **• [About]&[Label] [Label]** locks reference labels on. Press **[About]&[Label]** again to unlock.
- **• [About]&[Data]** displays non-manual levels.

### FOCUS PALETTES

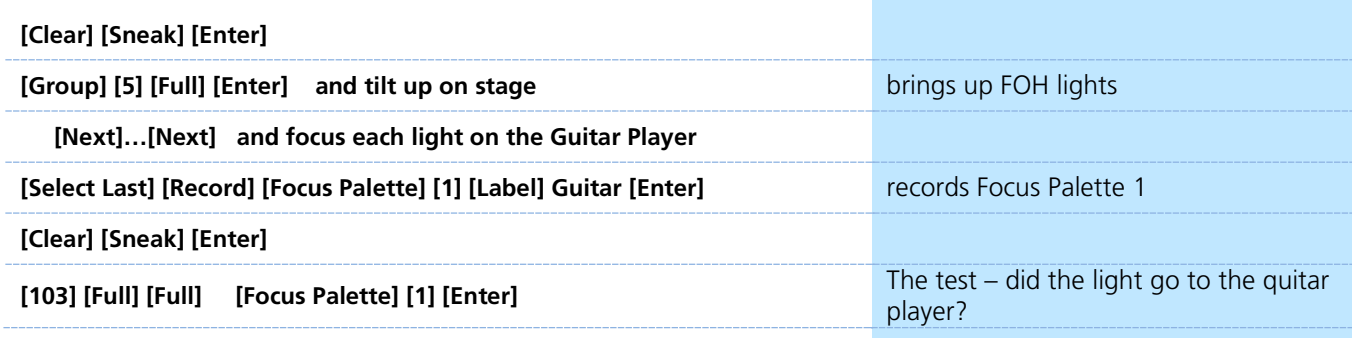

Remember, to view reference labels, right click or tap on the display tab, select the bottom option, and then check the Show Reference Labels option.

**[About]&[Label] -** (a maintained press) - toggles between referenced label and target number. Keep **[About]** depressed to page.

**[About]&[Label] [Label]** - double press to lock reference labels on.

Press **[About]** again to unlock.

### **Focus Palette Exercise**

Record four more Focus Palettes using Group 5:

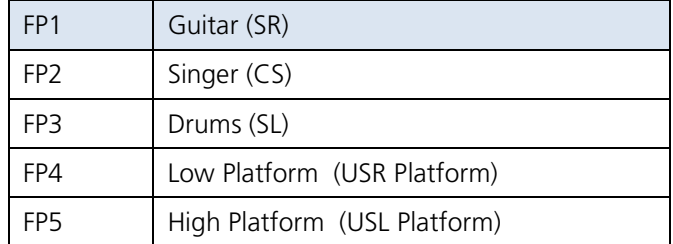

WHEN DONE…

**[Group] [5] [Full] [Enter] [Focus Palette] [1] [Thru] [5] [Enter] fans the lights across all 5 palettes** 

**OR** [Group] [5] [Focus Palette] [3] [+] [4] [Enter] *fans lights from palette 3 to 4 in a line* 

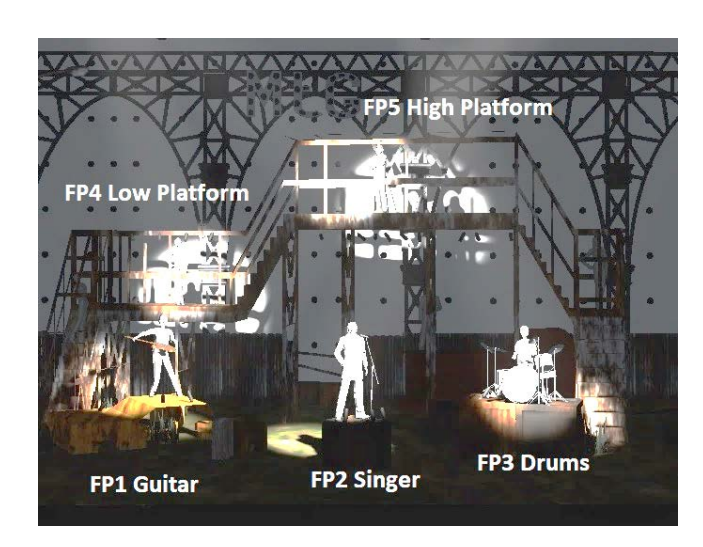

## BEAM PALETTES

 $\blacktriangleright$ 

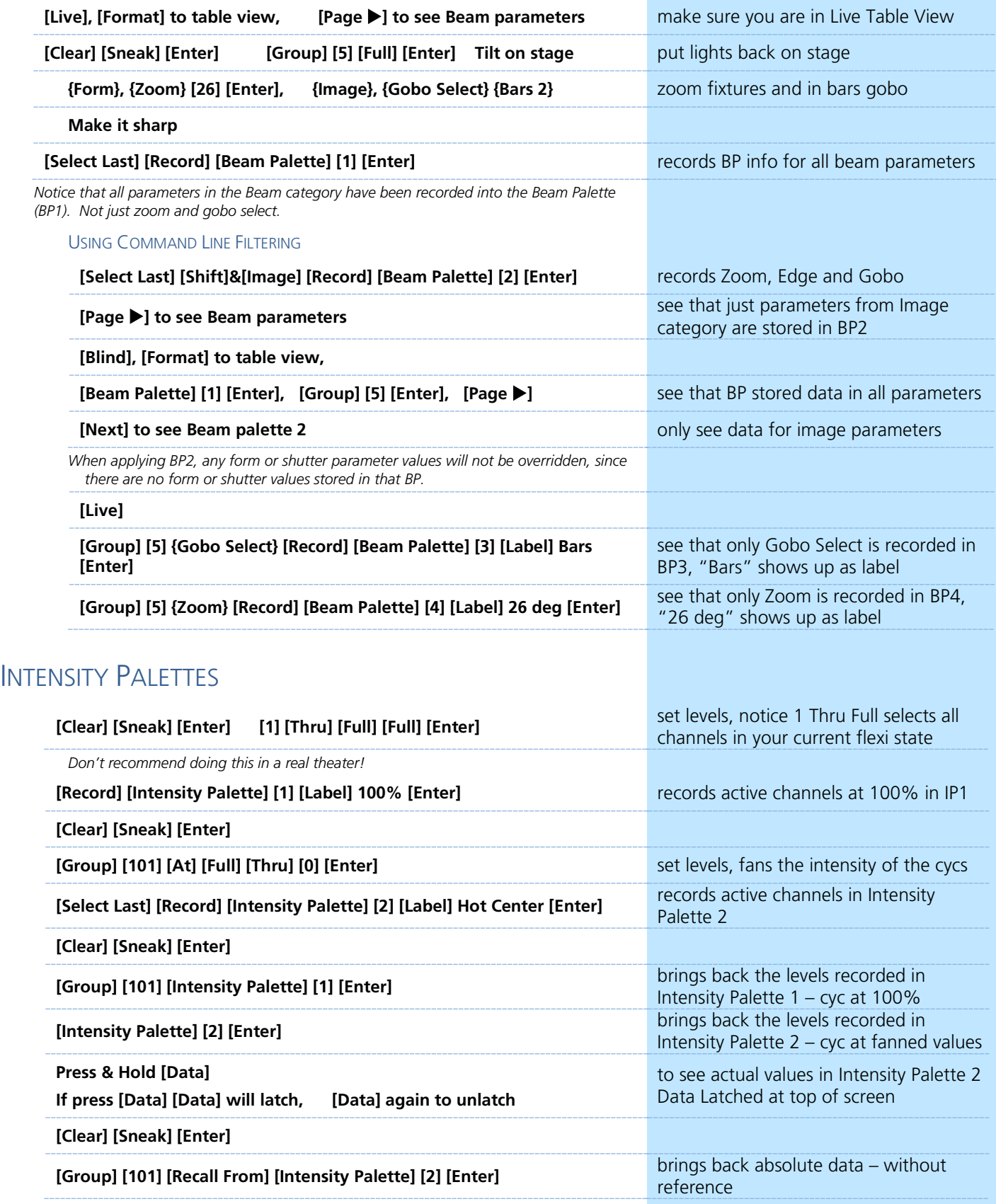

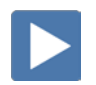

## PRESETS – ALL PALETTES

Presets can collect all data for a given channel (intensity, focus, color, and beam palettes as well as absolute data) rather than just one parameter type like with a palette.

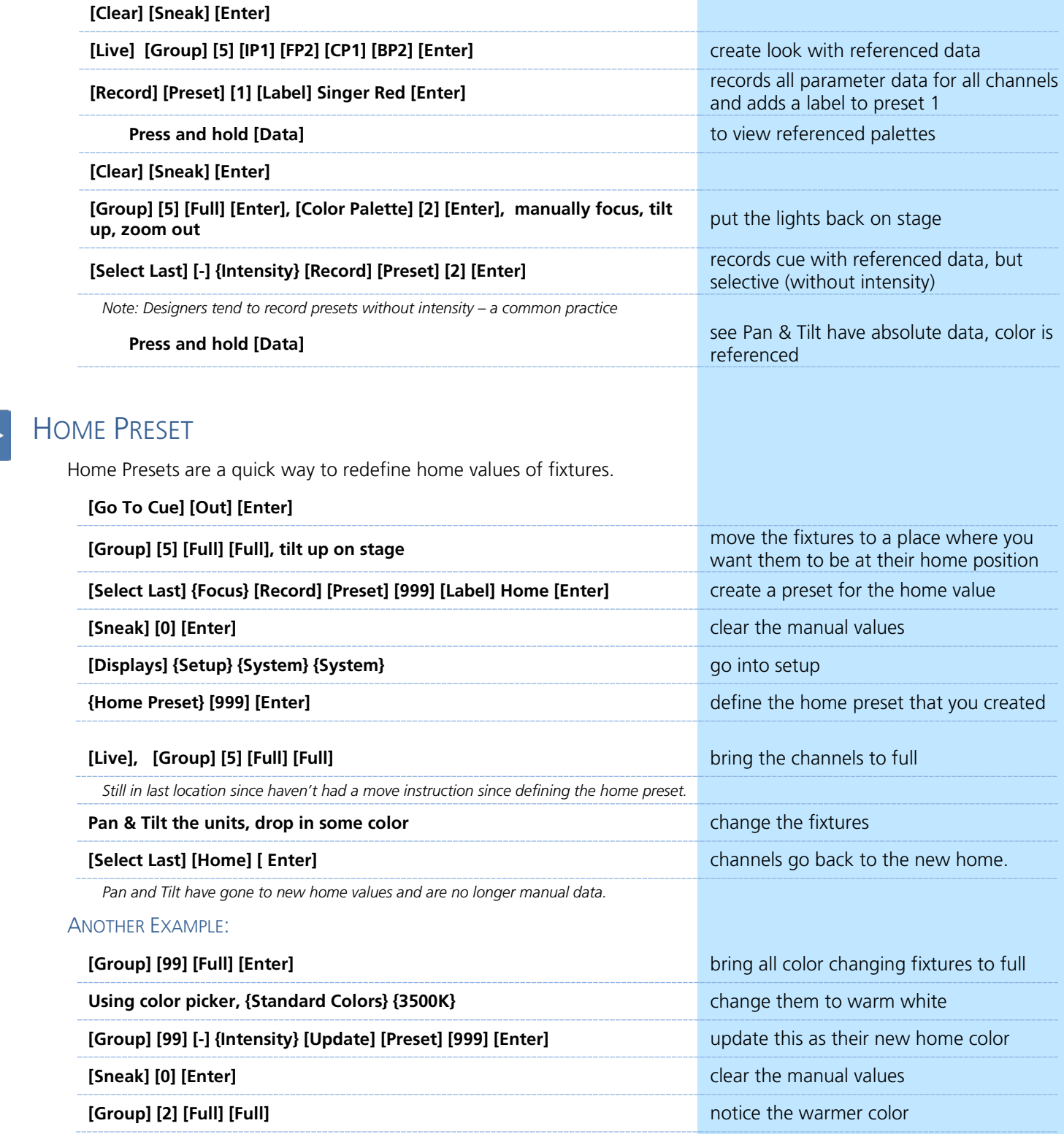

A Home command will use data stored in the home preset. If there is no data stored for a parameter or channel, it will use the console's default home values for that parameter.

U.

# **Direct Selects**

<span id="page-20-0"></span>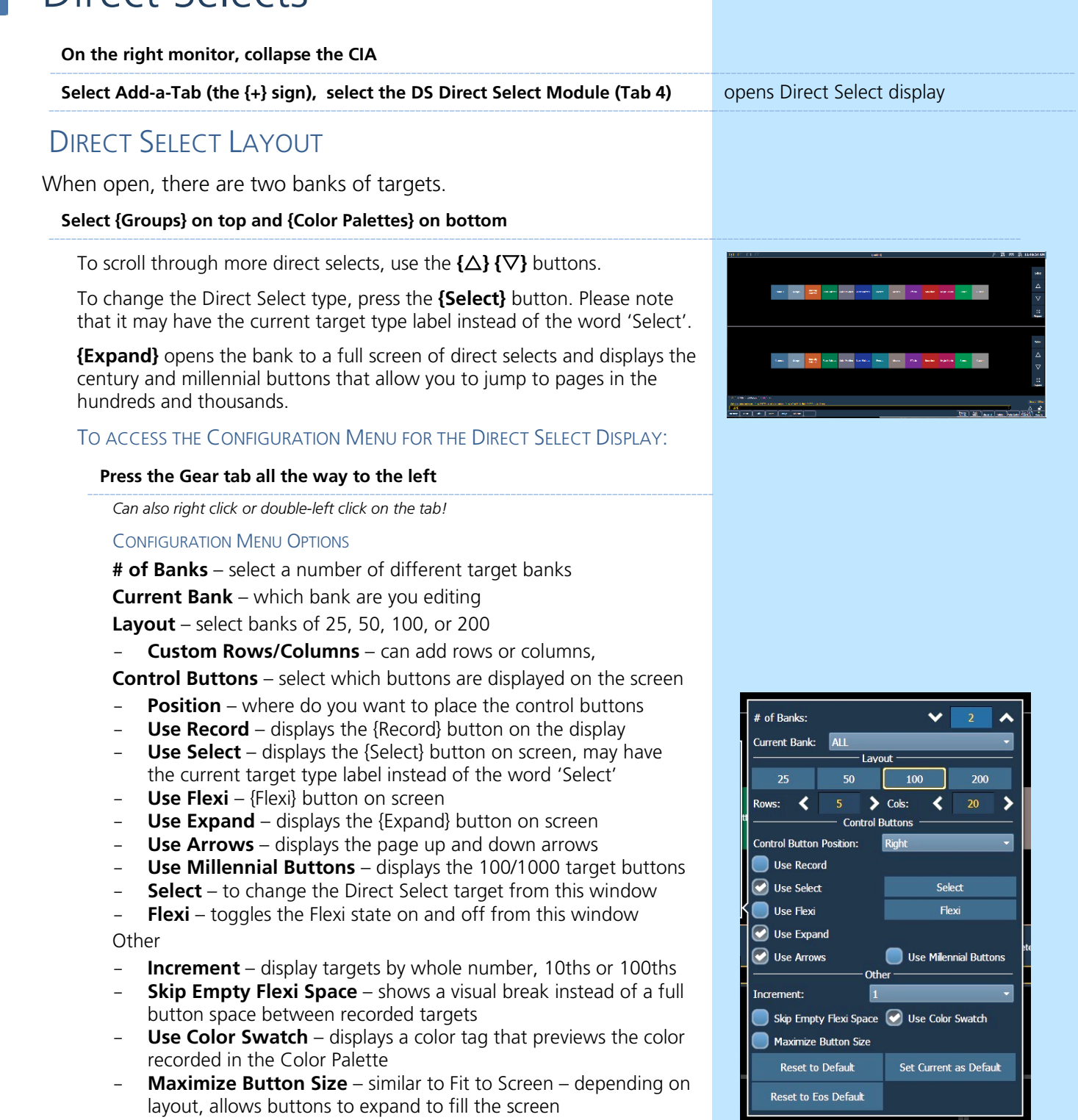

Defaults

You can save your settings as a default state.

- **Set Current as Default** uses the current settings to create a default state.
- **Reset to Default** restores the settings to the default state.
- **Reset to Eos Default** restores settings to Eos factory defaults.

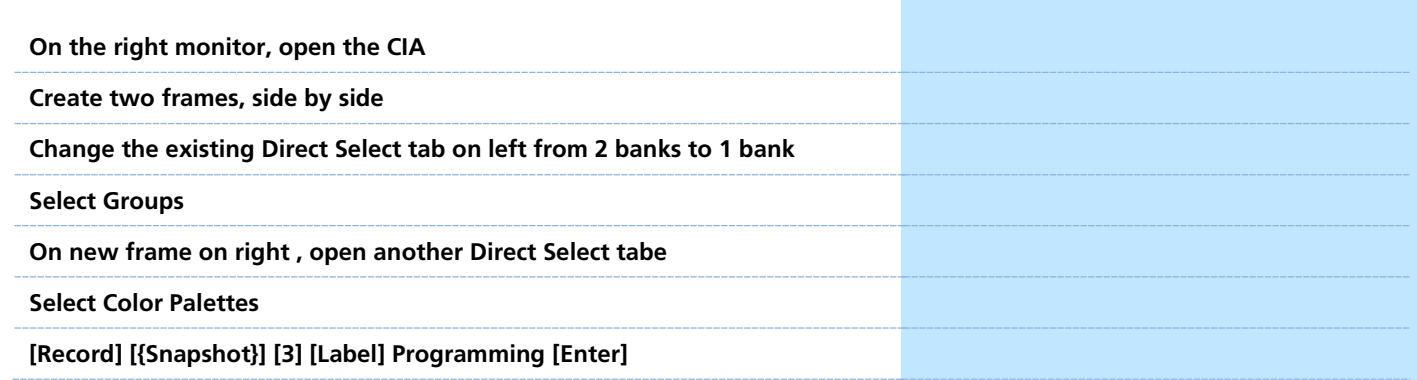

## **N** Write Cues with Palettes

### <span id="page-22-0"></span>USING THE COMMAND LINE

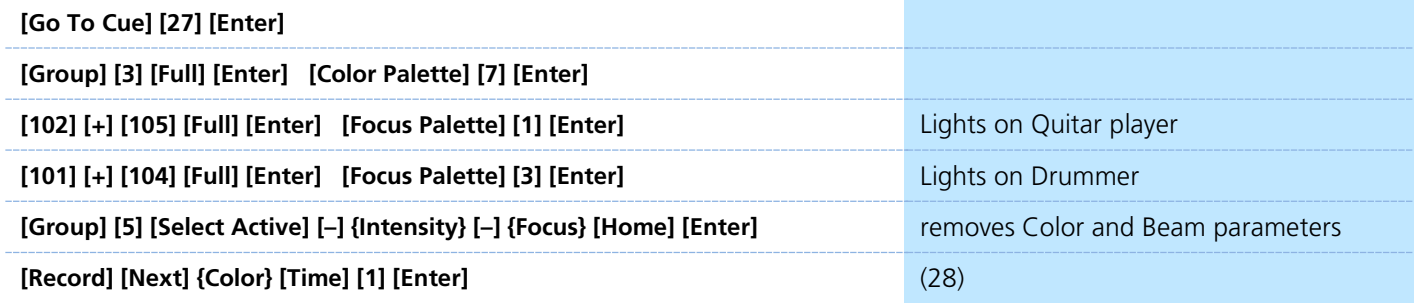

### USING DIRECT SELECTS AND THE COMMAND LINE

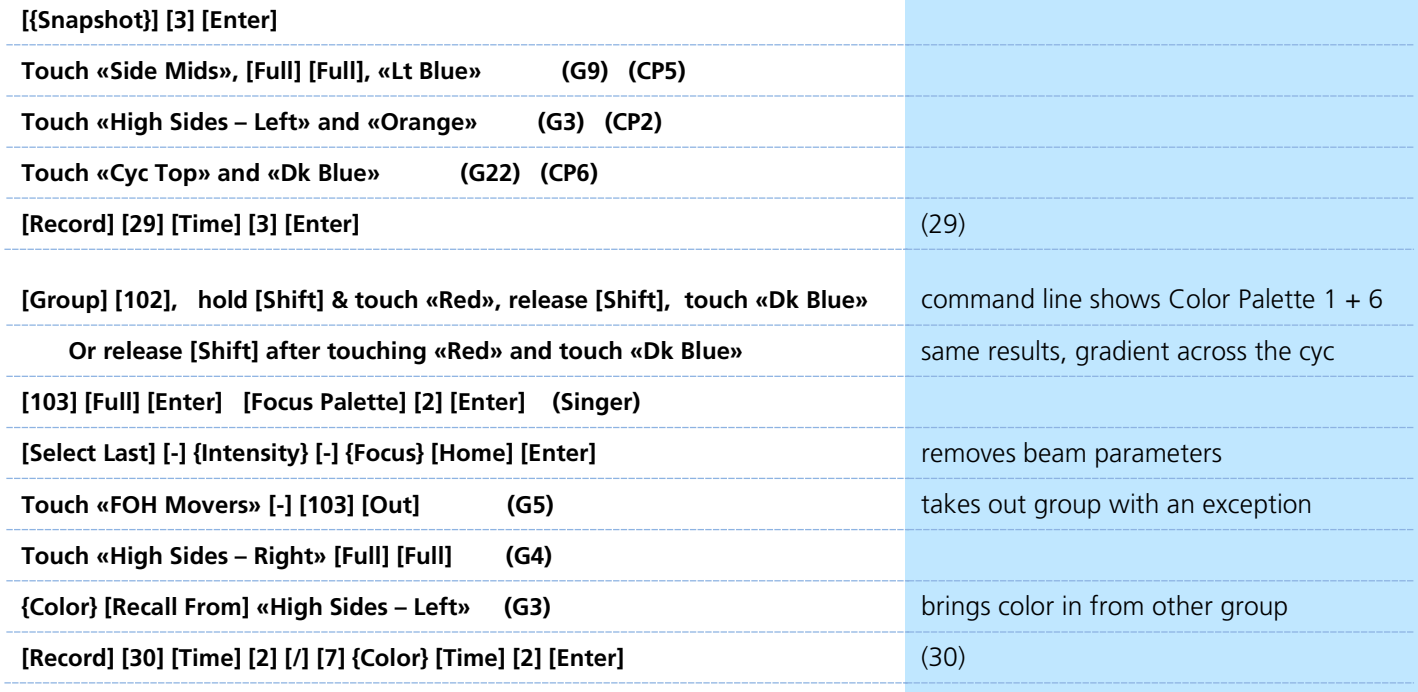

## <span id="page-23-0"></span>D Update

Update is a 'save changes' tool. It only pertains to values that are red or modified – values that have been changed. Update saves manual changes back to targets such as cues, palettes, presets and submasters.

### UPDATE - MAKE ABSOLUTE

Sometimes we want to make a change to a palette in one cue and not change the palette itself. This is the default way that update works – it's called Make Absolute, and stores changes directly to the cue rather than to the palette. This is useful if you need to make a one-time change to your palette data – for example, if a chair moves from one location to another for one moment in the show, you can simply update the cue for that singular moment.

#### **[Go To Cue] [28] [Enter] and be in Live Table View**

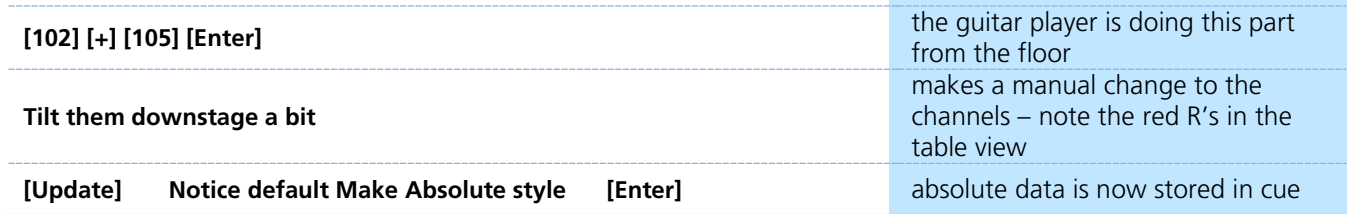

Notice that 102 and 105 now have absolute data, no longer references a focus palette

### UPDATE A PALETTE

Other times, we want to update the palette itself. Be aware that when you update a palette, every place in your show that uses that palette will also be changed. This is useful if the idea behind the palette has changed – for example, if the chair is now two feet away from its original location for the entire show. You can update the chair focus palette and now every place in your show that references that palette will also be changed.

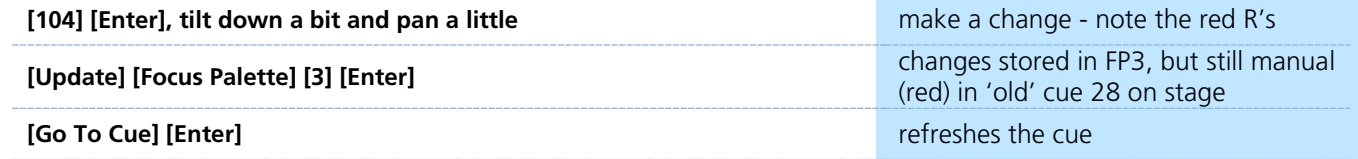

The console defaults to make absolute meaning that any changes you make to palettes will be stored only in the cue and not affect the palette as a whole. If you want to update the palette, you need specifically call it out on the command line.

## <span id="page-24-0"></span>Auto-Mark

### MARKS IN GENERAL

A Mark automates the process of presetting non-intensity parameters to their required state in a cue, prior to fading intensity up. All move info about marked fixtures is stored in the reference or source cue.

### AUTO-MARK

A system default setting, turned on or off at a global level.

When AutoMark is enabled, non-intensity parameter transitions will occur in the cue *immediately preceding* the cue in which the changes are stored, if intensity in that preceding cue is zero or moving to zero. Marked cues are indicated by an "M" in the Flags column of the playback status display.

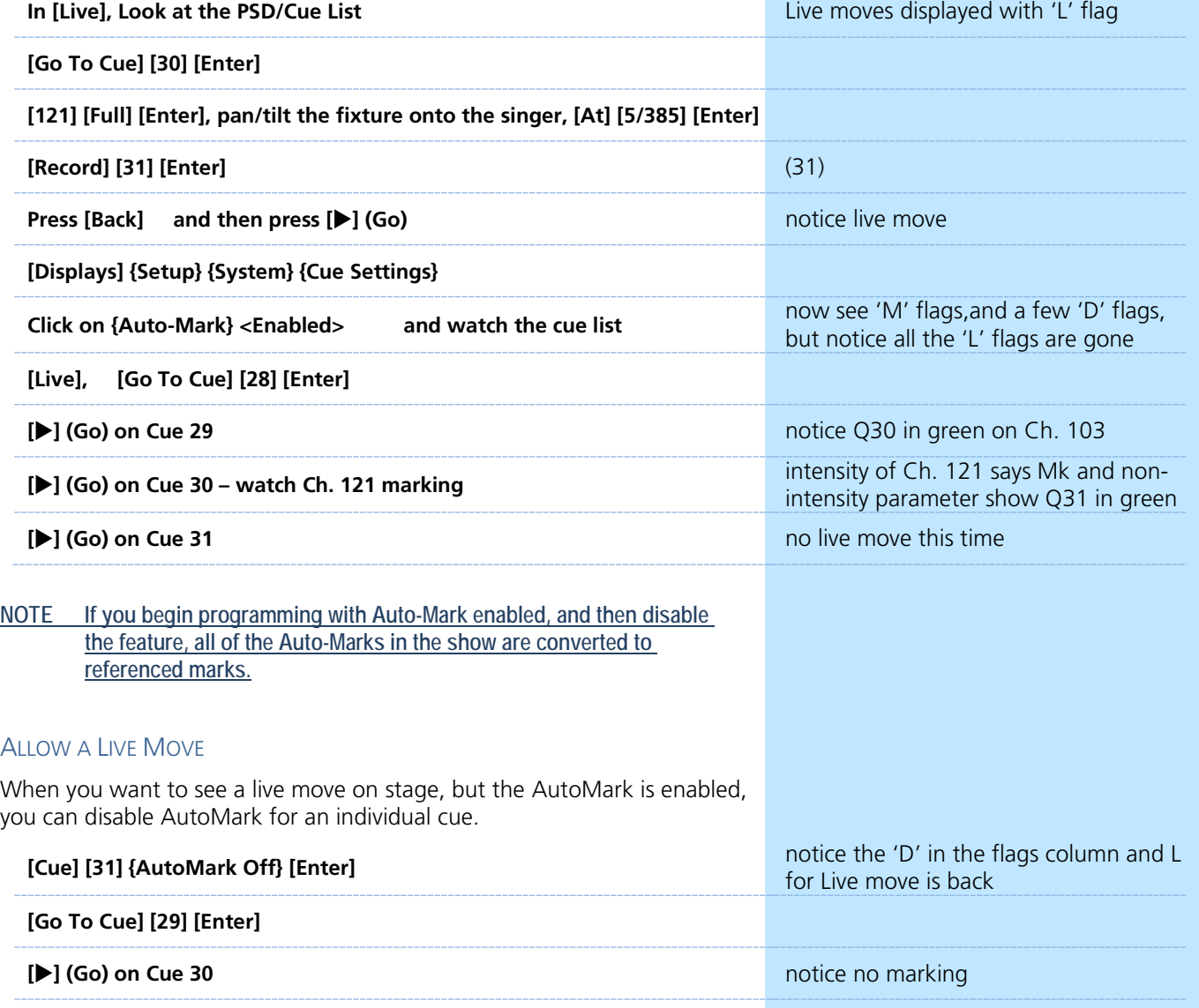

**[] (Go) on Cue 31** watch the live move

## <span id="page-25-0"></span>**D** Cue Attributes

### CUE SOFTKEYS

When **[Cue]** is pressed, a softkey called **{Attributes}** is displayed. When **{Attributes}** is pressed, several new softkeys appear.

Let's look at **{Scene}** and **{Note}**.

### **SCENE**

Scenes are a cue organization tool that provide a visual identifier for breaks in the show. Scenes allow for quick cue list navigation without needing to remember a cue.

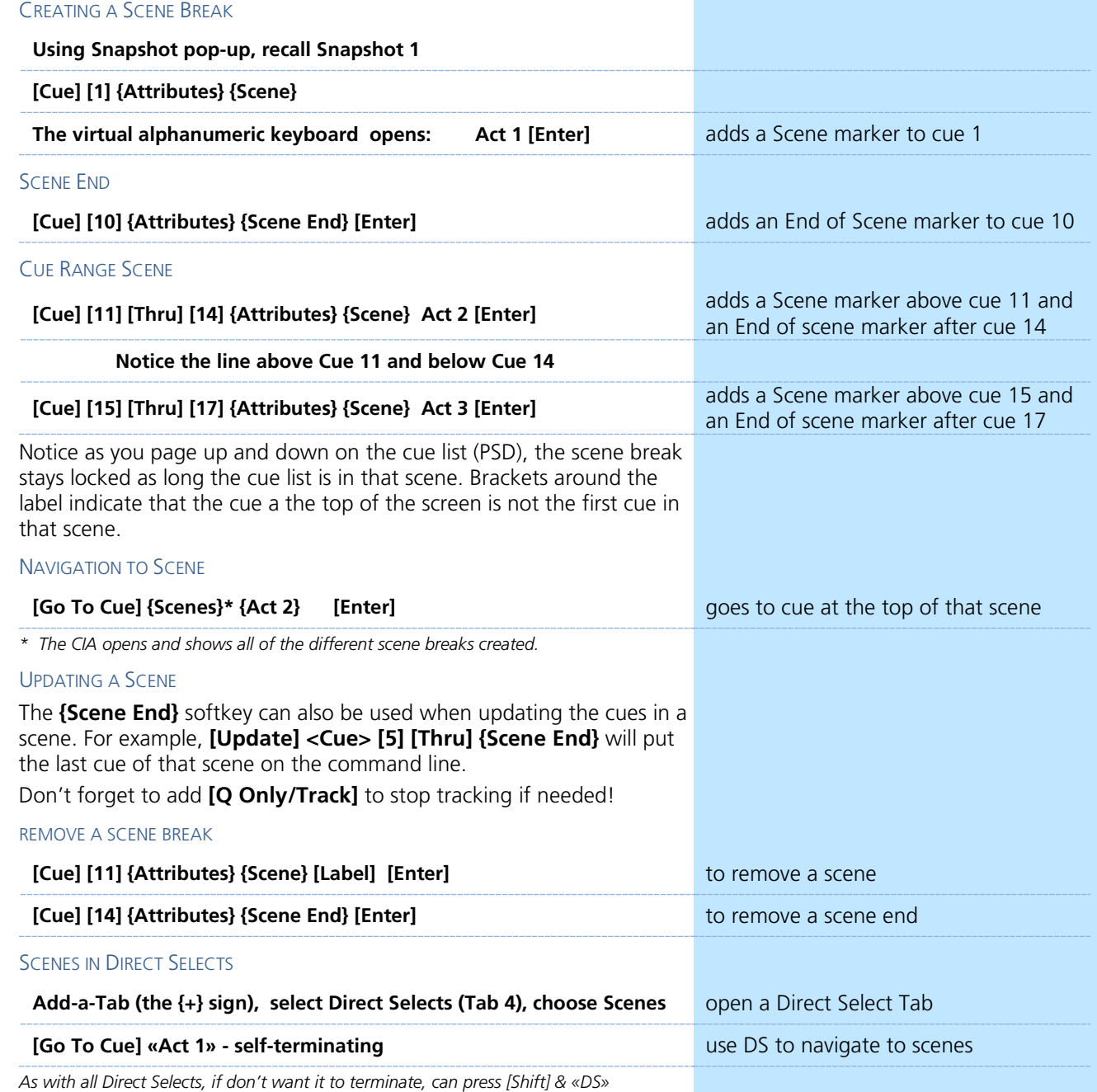

### **NOTES**

Cues can have notes attached to them. This is more of a long form phrase instead of a label which is generally a short reminder of what a cue is doing.

**[Cue] [11] {Attribute} {Notes} Band improvs while waiting for quick change [Enter]** to add a note

Notice in the label field of the PSD, a little plus (+) mark has appeared. Hover over that label field to see the note as a floating dialog box.

### PLAYBACK STATUS DISPLAY (PSD) CONFIGURATION MENU

The following options are available in the PSD Configuration Menu:

- **• Target Grid** selects top or bottom when the PSD is split
- **• Lock Status** allows you to lock the PSD to a certain cue list.
- **Display Cue Parts** displays the individual parts of a part cue. When not enabled, the number of parts for that cue will display as a superscript number beside the cue's number.
- **• Display Cue Links** displays the Link/Loop information.
- **Display Scenes** displays cue scene information.
- **Display Follow/Hang Indicator** displays the Follow/ Hang arrow indicator before the cue number of any cue that will be triggered by a follow or hang.
- **Display PSD Time Countdown** displays the cue category times countdown in the PSD as a cue is fading.
- **• Display Master Playback Status** displays the current cue's status information. Current and pending cue status
- **Display Fader Ribbon** displays the fader ribbon, which shows the current fader page under the Master Playback Status.
- **• Display Notes** displays the Cue Notes in a horizontal bar at the bottom of the PSD.
- **• Display Pending Cue Notes** displays the Cue Notes for the pending cue in a horizontal bar at the bottom of the PSD.
- **• Break Link to Live/Blind** When selecting the Live/ Blind display, the PSD will also come into view if it is currently hidden. This option allows you to break the link between the PSD and the Live/ Blind displays so that the PSD will no longer come into view when selecting Live/ Blind.

In the **Reorder column** section, you can choose what data displays in the PSD and what order it displays in. By default, all columns except notes will be displayed. Click or tap the name and use the arrow keys on the right to move columns around. The check boxes suppress or enable.

- **Set Current as Default** uses the current settings to create a default state for all other instances of the PSD.
- **Reset to Default** returns the settings to the default state that you created.
- **Reset to Eos Default** returns all settings to the Eos defaults.

Feel free to set up the PSD the way that you prefer.

**[Record] [{Snapshot}] [1] [Enter] [Enter] in the state of the state of the record Snapshot 1** 

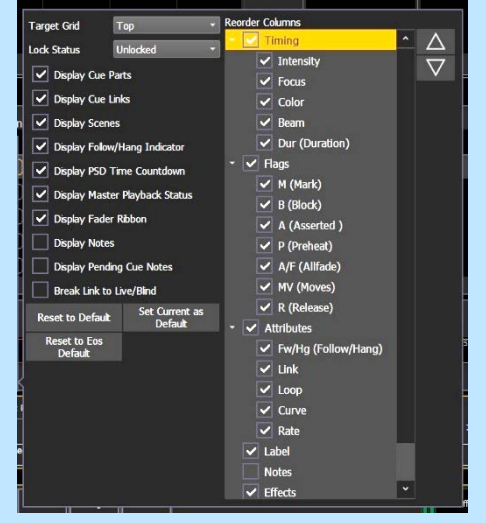

### Discrete Timing  $\blacktriangleright$

<span id="page-27-0"></span>Timing can be applied directly at a channel or parameter level.

### DISCRETE CHANNEL TIMING

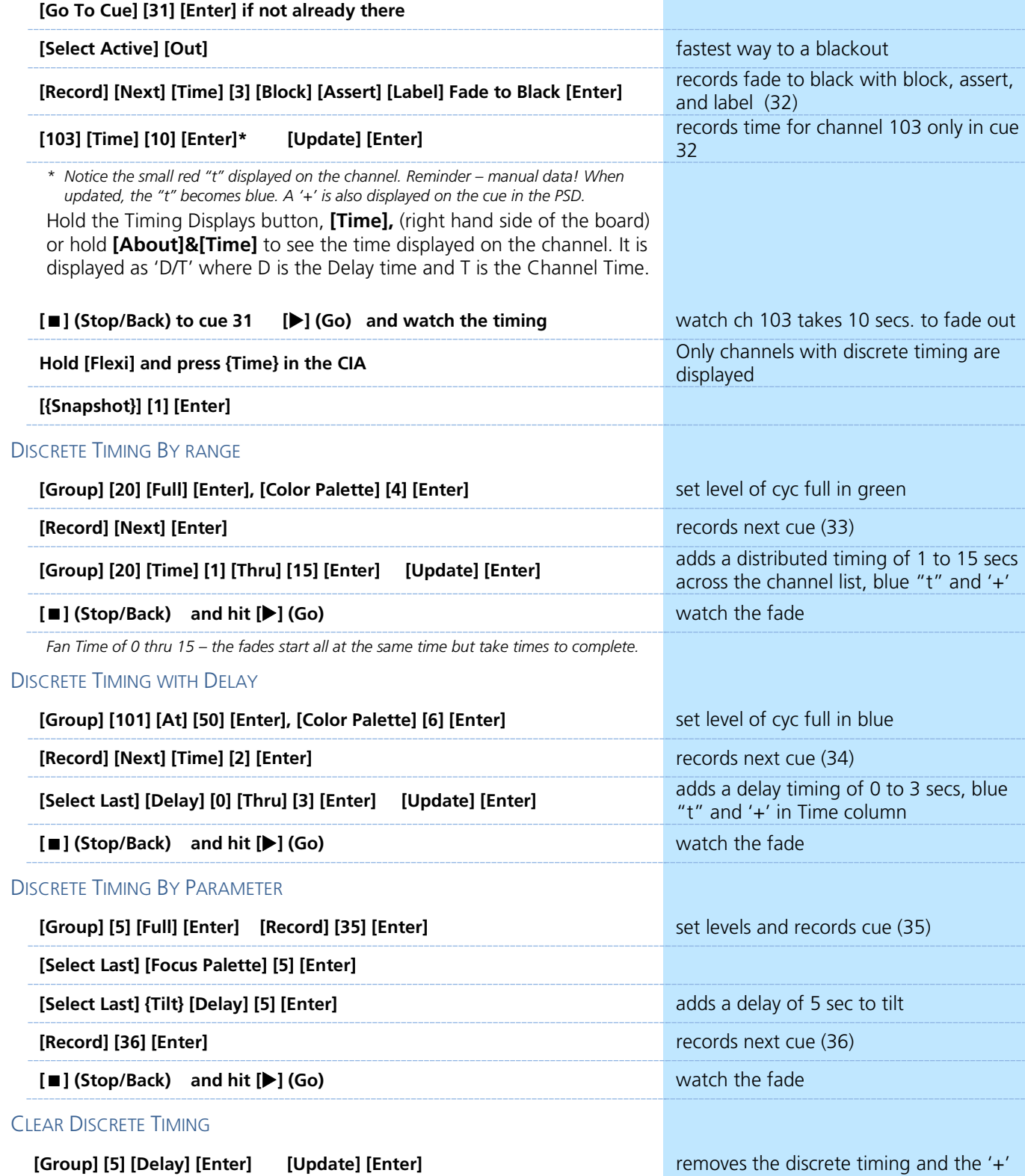

*\* Notice the + on Focus time has gone away and the duration is reset.*

## <span id="page-28-0"></span>Multipart Cues

Multipart cues can be used to organize channels, and affect their playback attributes and timing as a group. A cue can have up to 20 parts.

### MAKE A MULTIPART CUE FROM AN EXISTING CUE IN BLIND

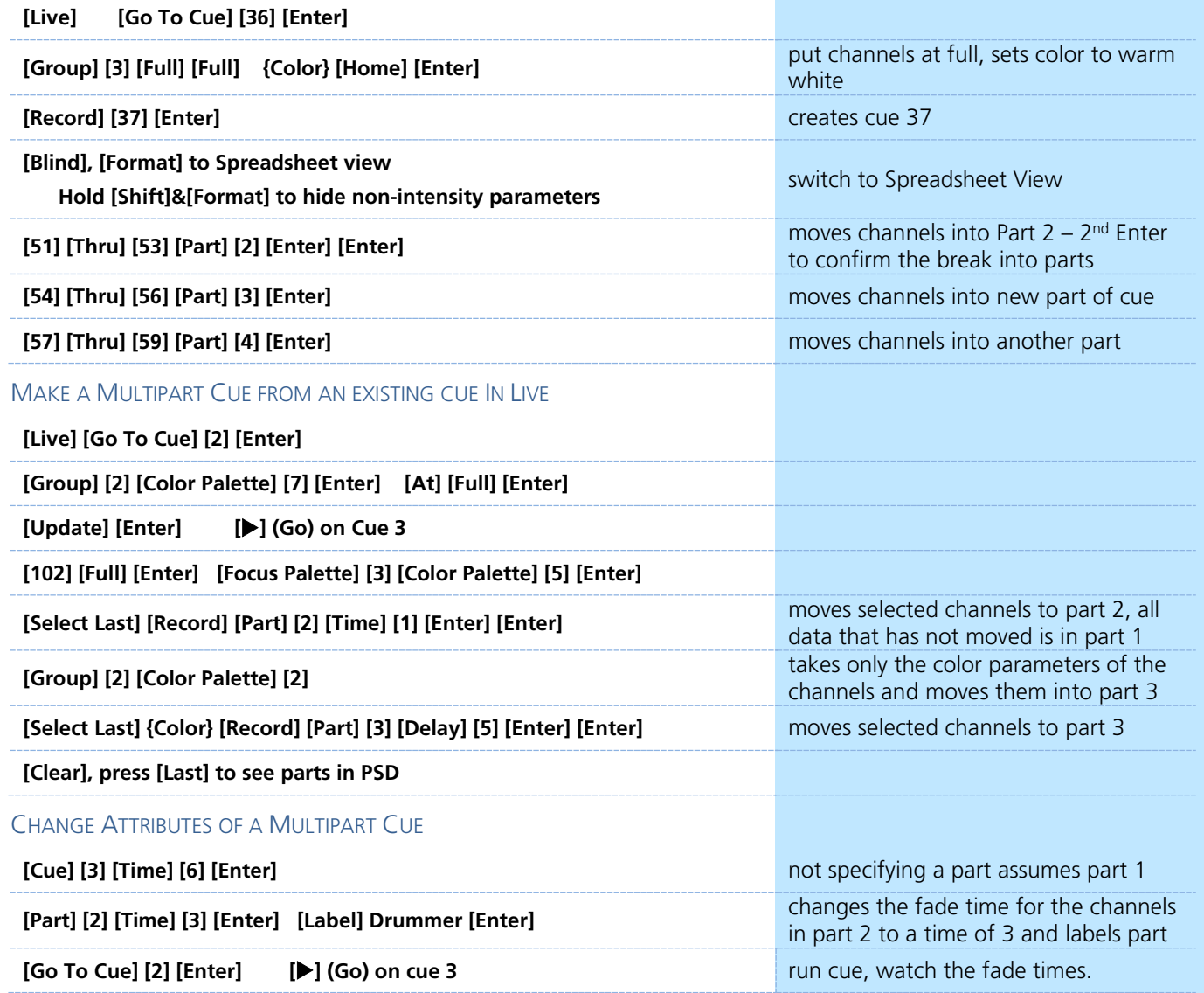

**[Delete] <Cue> [3] [Part] [3] [Enter] [Enter]** deletes part 3 of cue 3. When you delete parts of a multipart cue, any move instructions in the deleted part are moved to the first available part.

### MULTIPART CUES BEST PRACTICES

- **•** Unlike discrete timing, Multipart cues show all of their timing information on the surface, and can have labels. This makes complex timing changes easier to identify and track.
- **•** Use parts to group like-types of data together all channels that are marking, for example.
- **•** Display Cue Parts can be toggled on or off in the PSD Configuration menu.

# $\blacktriangleright$  Effects

<span id="page-29-0"></span>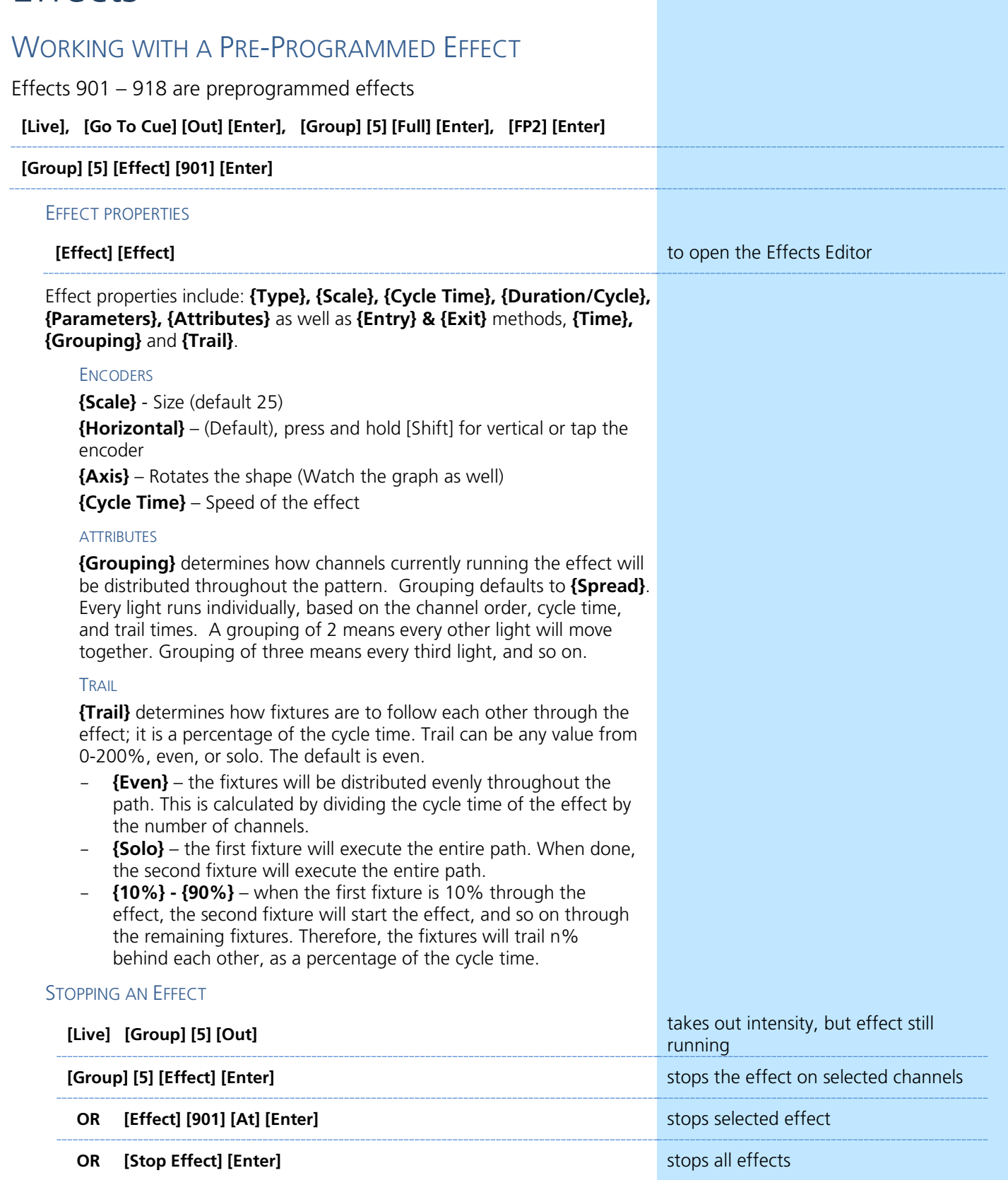

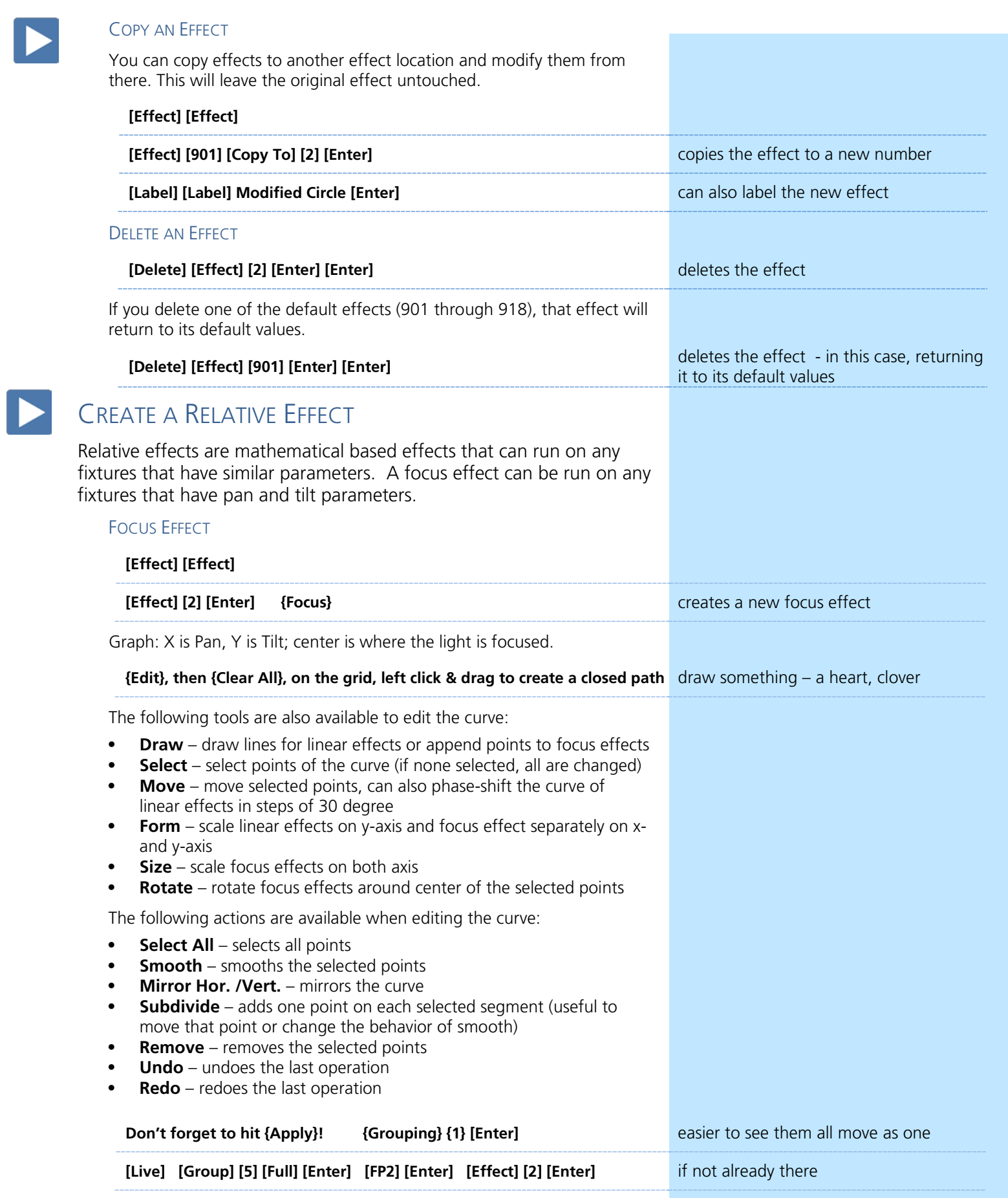

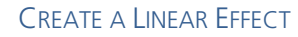

A linear effect does not have to be parameter specific. Rather it can simply be a reference to a linear diagram which can be applied to any parameter.

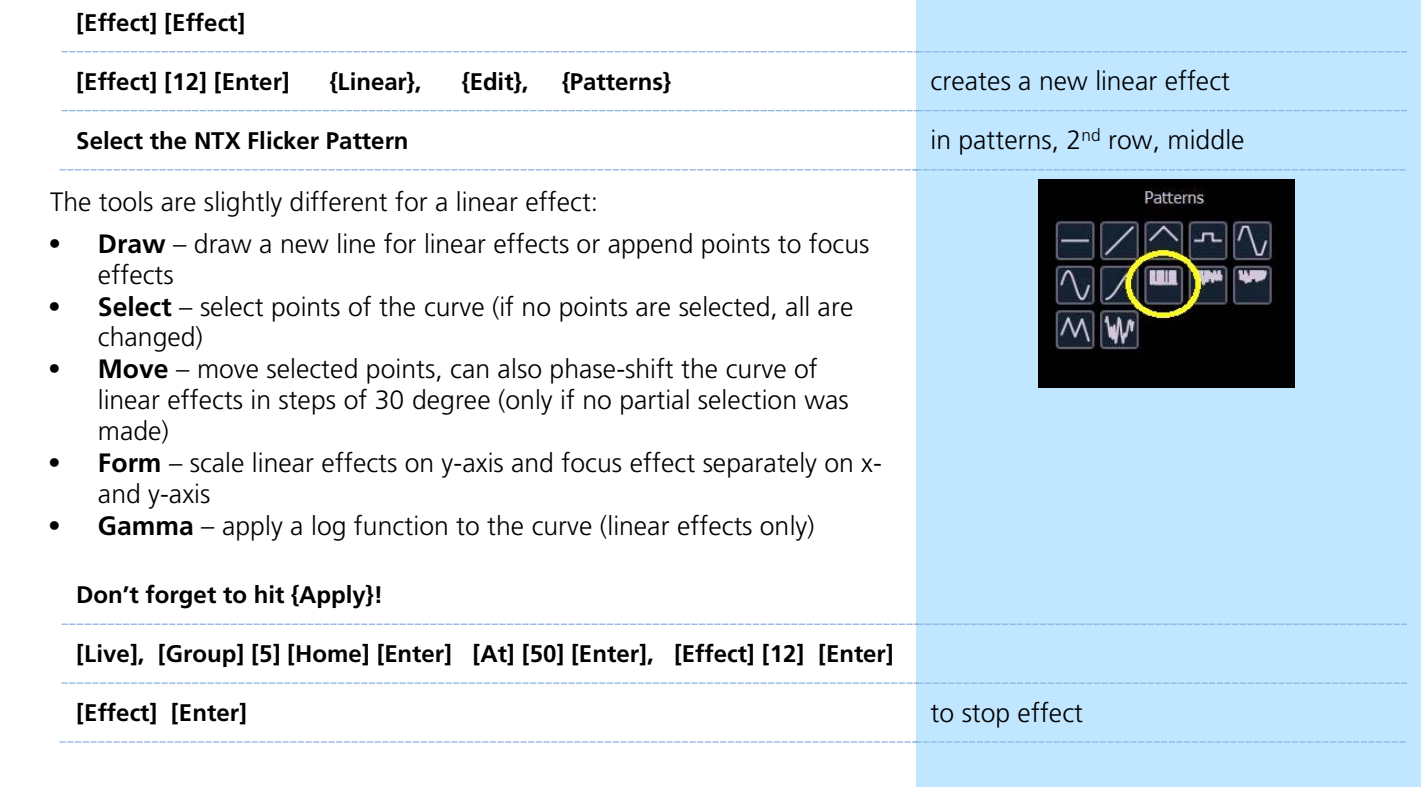

### COLOR EFFECT

Color effects impact only color parameters. Similar to Focus Effects, they default to a circle pattern, with hue and saturation offsets. The **{Parameters}** key within the Effects Editor displays the various color mechanisms used in any patched channels.

## $\blacktriangleright$

### **CREATE AN ABSOLUTE EFFECT**

Absolute effects are similar to step-based effects in that they contain a series of sequential actions. However, unlike step-based effects, absolute effects can be applied to any fixture that contains the parameter(s) specified in the effect. For example, an absolute effect that affects intensity can be applied to virtually any fixture; an absolute effect with color palettes as actions can be applied to any fixtures that have data stored in those color palettes.

### WITH COLOR

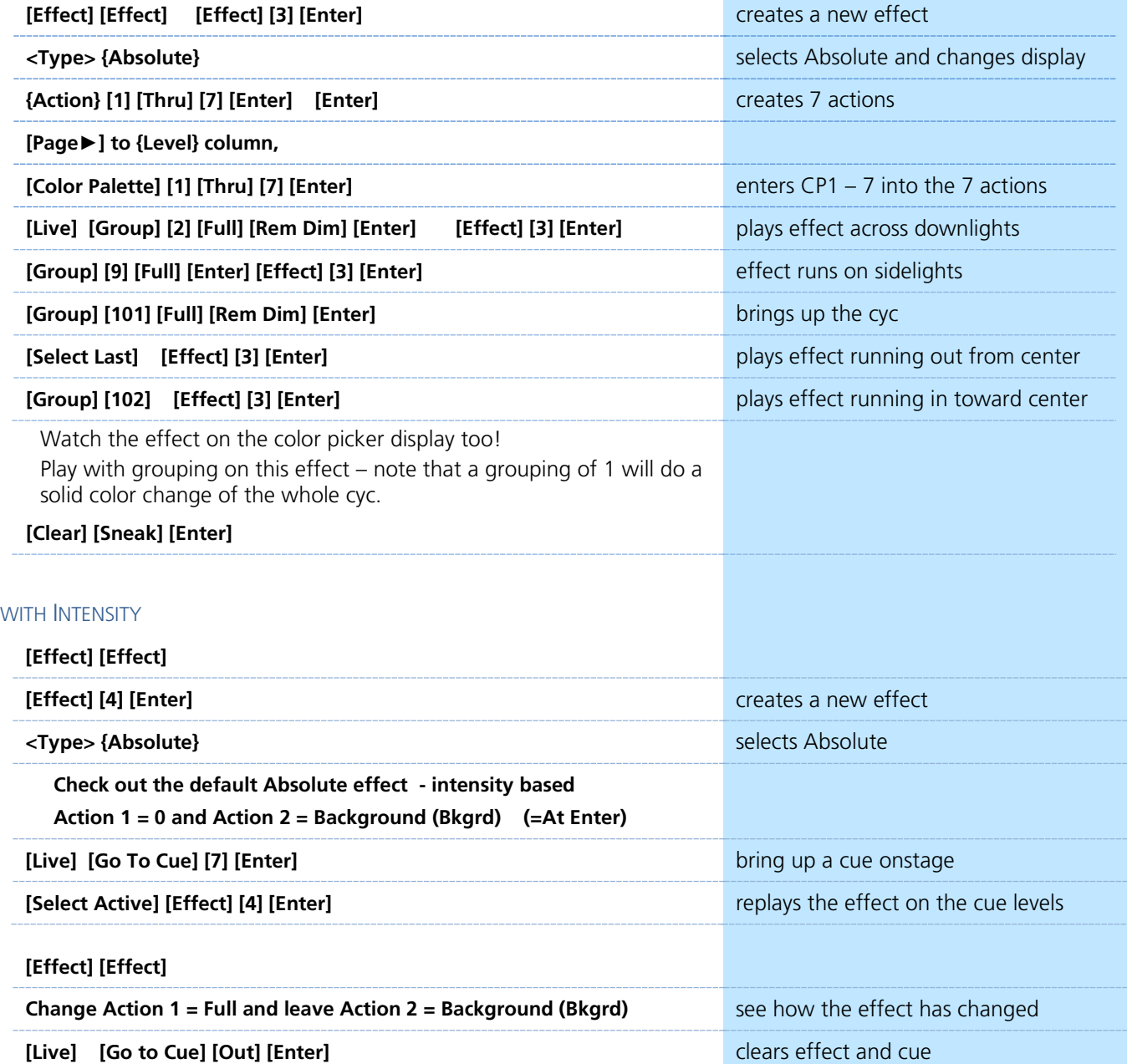

## WRITING EFFECTS INTO CUES

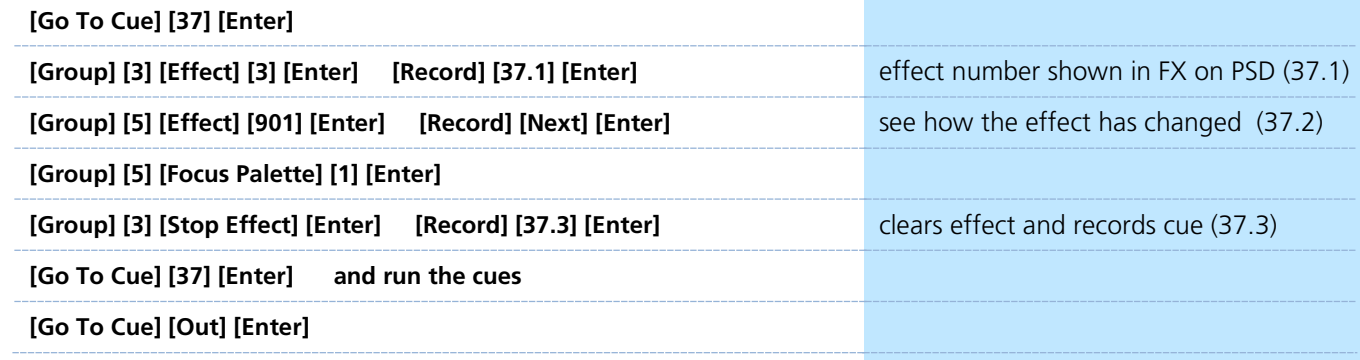

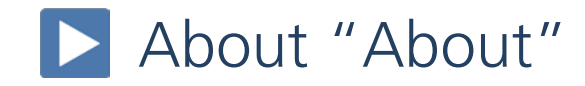

<span id="page-33-0"></span>"About" displays detailed information for nearly every target type.

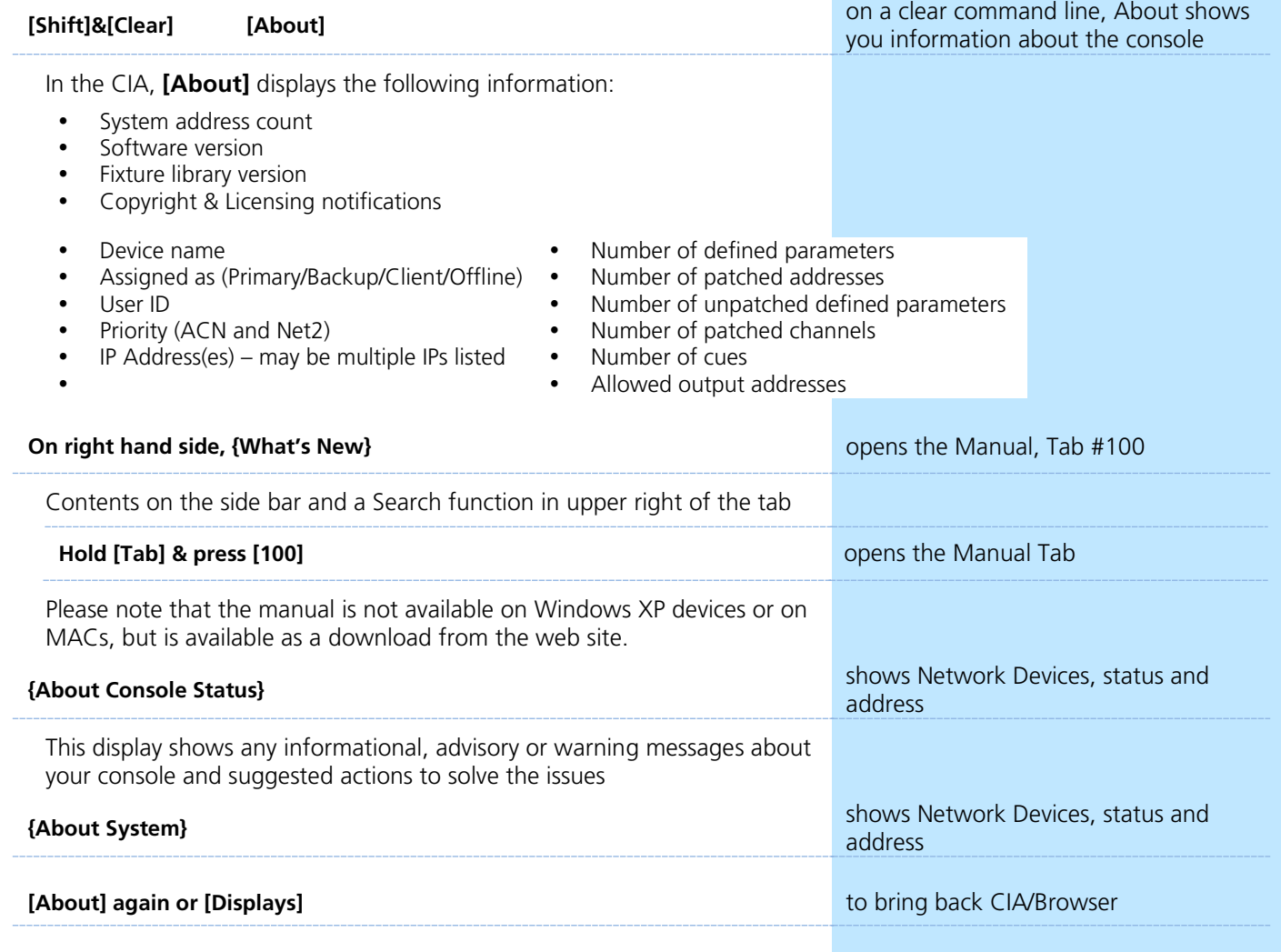

Magic Sheet [Tab 3]

Magic Sheet List [Tab 14]

## <span id="page-34-0"></span>Magic Sheets

Magic Sheets is a tool that allows you to create a custom layout to display and to interact with your console functions in different ways.

### OPEN A NEW OR BLANK MAGIC SHEET

### **Use Add-a-Tab (the {+} sign) and select the magic wand (Tab 3)**

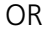

**[Displays] {Magic Sheet} [Enter]** 

**Click or touch "create a new Magic Sheet…"**

OR

### **[Displays] {Magic Sheet} [1] [Enter]**

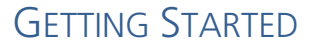

Clicking on the Edit button  $(>)$  on the right-hand side of the magic sheet display will open the editing tools.

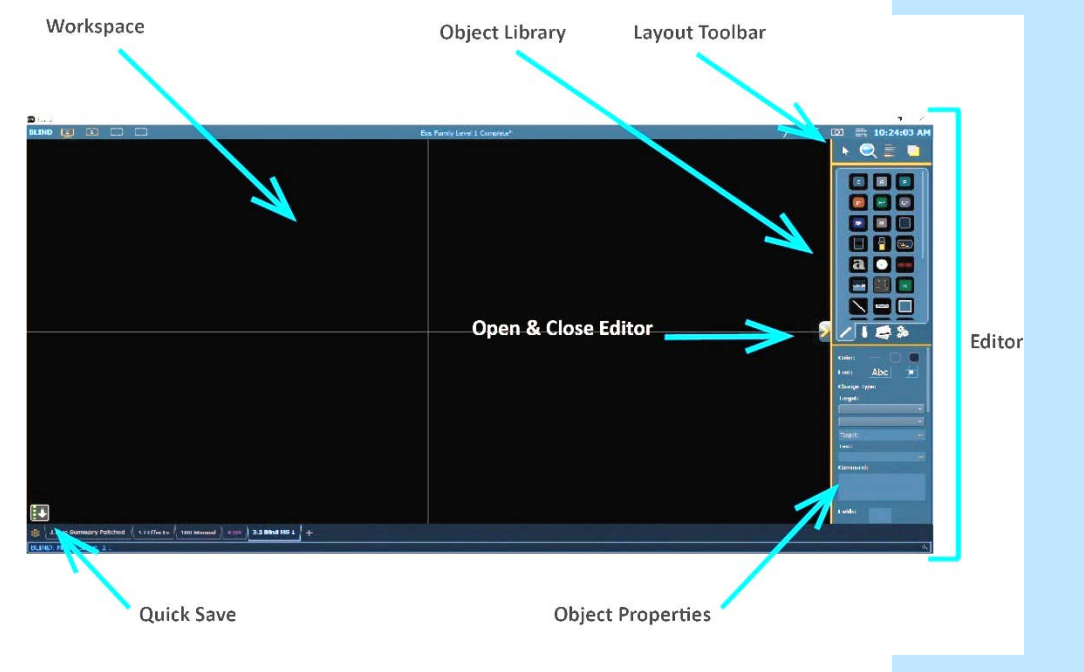

### MOUSE NAVIGATION TOOLS

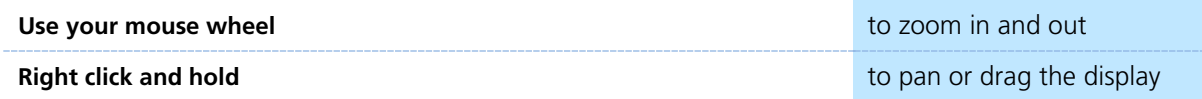

### QUICK SAVE – CREATING RESTORE POINTS

Clicking on the **{Quick Save}** button allows you to save a restore point for the magic sheet you are working on. Once saved, a green check mark will temporarily appear next to the **{Quick Save}** button. This creates a restore point allowing you to undo back to that point.

**NOTE: If no restore points are saved, [Undo] [Enter] deletes the magic sheet.**

Closing and re-opening your Editor will also create an undo restore point.

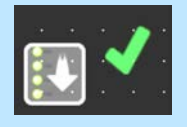

### PLACE AN OBJECT

We are going to make a Magic Sheet that looks something like this:

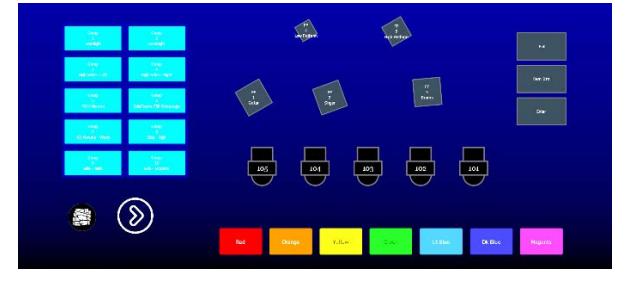

### SIMPLE TOOLS

**Click in the Object Library on the rectangle 7<sup>th</sup> down on the right** 

### **Drop it on the worksheet**

- **•** Green Handle for proportional stretch
- **•** Blue handles for edge stretch
- **•** White dot handle for rotate
- **•** Pink handles for individual point move

### **Leave as a rectangle, stretch it to be double the width as the height**

#### COLOR PROPERTIES

- **•** Outline line weight
- **•** Outline color
- **•** Object fill color
	- Brightness (saturation) bar on right side<br>- X is the no fill or clear
	- X is the no fill or clear.

### **Select a line weight and a fill color**

**{Change Type}** allows you to quickly change the object type without having to drag a new object in or redo all the properties.

### TARGET ASSIGNMENT

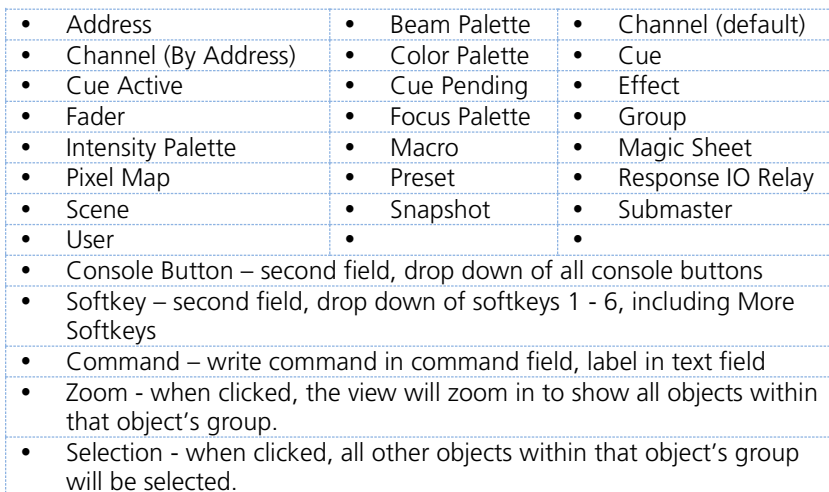

#### **Make the target as 'Group' and the target number as 1**

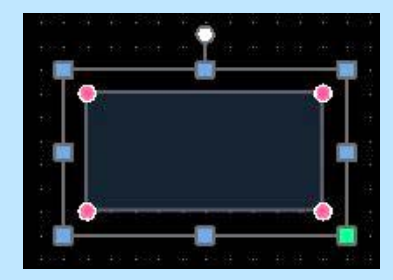

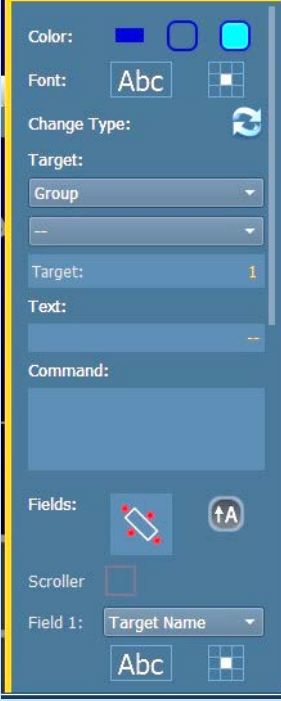

### **FIELD SELECTION**

Up to six different fields of custom information can be displayed. Field options are context sensitive based on the object.

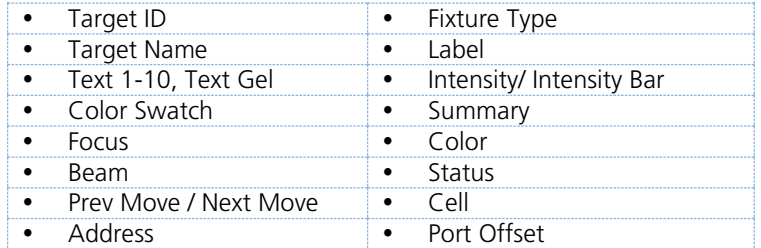

- **• Abc or Font icon** adjust the font type, size, color, style (bold, italic)
- **• Alignment icon** position of the field

### **Make Field 1 the Target Name, Field 2 the Target ID, and Field 3 Label**

The object might look something like the image to the right.

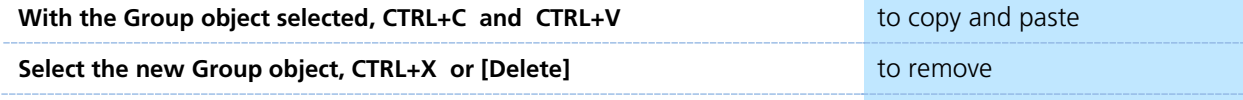

Below the Fields is a check box for Interactivity as well as displays of Position, Size and Rotation

**Interactive** – toggles on or off. Objects set to not-interactive cannot be selected, and will only display information.

### CREATE AN ARRAY

You can create multiple of the same type of object quickly, using the Array tool.

**Select the original Group object**

**Click on the Alignment tool, and then Create Array.**

**Leave as a Rectangle, drop down shows circle option as well**

**Change the amount of columns to 2, rows to 5 and spacing to 15 on both**

**Click OK.**

#### AUTO-NUMBER

**On the Layout Toolbar, click on the Pointer**

**Click on the Quick Number Tool (paper with hand)** 

**Target should be Group and Start = 2, Increment = 1** 

**The first object should still be 1, so click on each of the other objects across the first row, and then the second row, to renumber the groups**

*Note that the pointer will display the target that will be assigned on the next click.*

**Don't forget to hit Done!** 

**Back on Layout Toolbar, change back to Normal pointer (simple arrow)** 

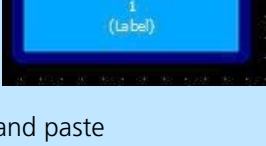

Gran

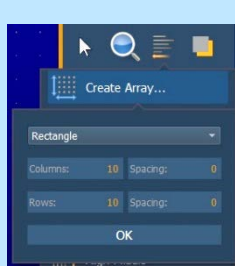

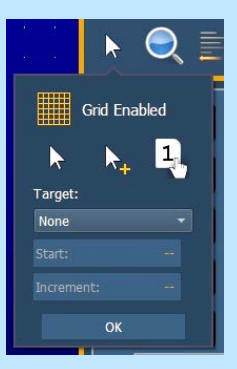

### INSERTING CHANNEL OBJECTS

**Click on the Fixtures Library tab** 

**Select the Moving Wash – 4th down on left side, drop it on the workspace**

**Rotate it to face upstage**

**Make the target as 'Channel' and the target number as 101**

#### **On Field 1, Target ID, select Georgia as the Font and make the Font Size 25**

You can also choose a color for the font. Be aware that some fields use system colors like Channel Intensity levels so those will override any colors that selected. There are also have options for Bold, Italic or Underline.

#### **On Field 2, Intensity, set the Justification (Checkerboard icon) to behind the fixture**

**Change font size to 25**

**Remove Field 3 data**

**Click on the Object Fill Color icon** 

**Click on both 'Link to Target Color' and 'Link to Target Intensity'**

**With the fixture selected, copy and paste it 4 more times** to copy and paste (CTRL+C & CTRL+V)

**Click on the Quick Number Tool (paper with hand)**

**Target should be Channel and Start = 102, Increment = 1** 

**Renumber the 4 new fixtures and don't forget to hit Done!**

**Select all 5 fixtures**

**Click on the Align tool** 

**Align Middle and then Distribute Horizontally**

**{Quick Save}!!**

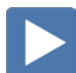

#### INSERTING PALETTE OBJECTS

#### **Click in the Images Library, then click on Import Image icon**

Images can be imported into magic sheets for two different purposes: background images or as objects.

- **Gobo** a direct link to the console gobo library, populates based on the fixtures patched in the show
- **•** Accepted image formats: .bmp, .gif, .ico, .jpg, .pbm, .pgm, .png, .ppm, .svg, .svgz, .tga, .tiff, .xbm, and .xpm.
- **•** The maximum image size allowed is 1920 x 1920

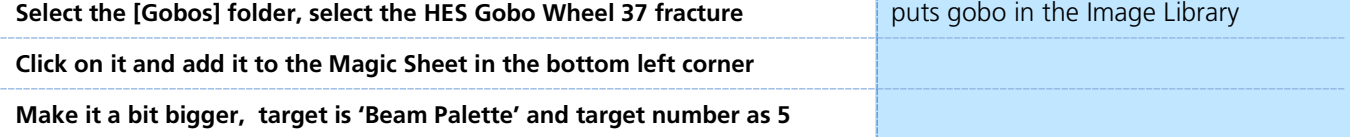

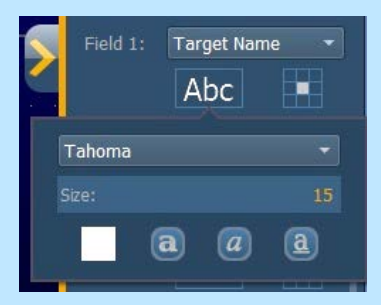

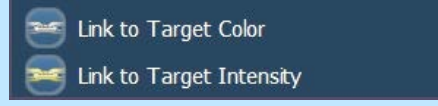

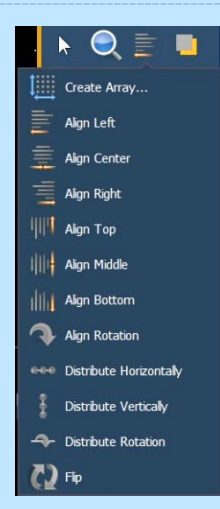

### BACKGROUND SETTINGS

**Interactive** - toggles interactivity on or off for the entire magic sheet. If toggled on, all objects respect their per-object settings. If off, no objects will be interactive, regardless of their settings.

You can select Live and Blind backgrounds for magic sheets. To select the background to be used when editing, check the **{Use While Editing}** box.

- **• Solid** use Red, Green and Blue to select a color or click on the small square next to 'Red' to open a color picker,
- **•• Gradient** select top and bottom colors and display will scale between the two colors
- **• Image** click on the image icon to select a background image, set width, height and opacity, options for inverted or normal
	- Currently accepts image files: jpg, tif, bmp, png

#### **Select Gradient in the pull-down menu**

**Choose a top color and a bottom color**

### LET'S ADD SOME OTHER OBJECTS

**Select the Color Palette Object – 2nd down on the right** 

**Stretch it out a bit longer,** 

**Make Field 1 the Label and set font size to 20, and leave other fields empty** 

**Under Color Fill, Link to Target Color Color Color <b>Color uses color** of highest channel in Palette

**Create an rectangle array of 7 columns, 1 row with 25px spacing**

**Select all 7 Color Palettes, then make the Field 1 text 20pt and black**

**Select a Square object, stretch it a bit, maybe rotate it** 

**Target should be Focus Palette and Target number is 1**

**Fields should be Target Name, then Target ID and third the Label**

**Copy and paste 4 more times and arrange similar to stage focus areas**

**Click in the Images Library , then click on Import Image icon**

**Select the USB Thumb Drive, select arrow.png puts gobo in the Image Library** 

**Click and add it to the Magic Sheet next to the beam palettes** now will be saved in the show file

**{Quick Save}!!**

### CONSOLE BUTTONS

**Add a Square Object, make it a bit bigger**

**In the Target drop down, towards the bottom, select 'Console Button'**

**Drop down menu below Target says None. Find 'Full'**

**Change Field 1 to Target Name**

**Add 2 more console buttons: 'Rem Dim' and 'Enter'** 

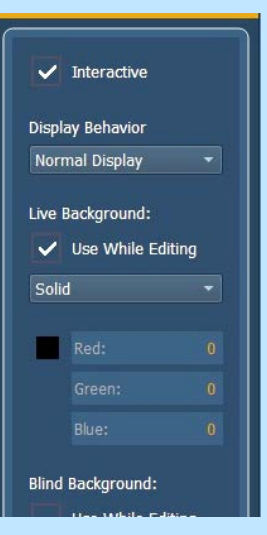

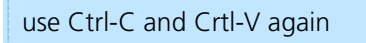

### HOW IT WORKS IN LIVE

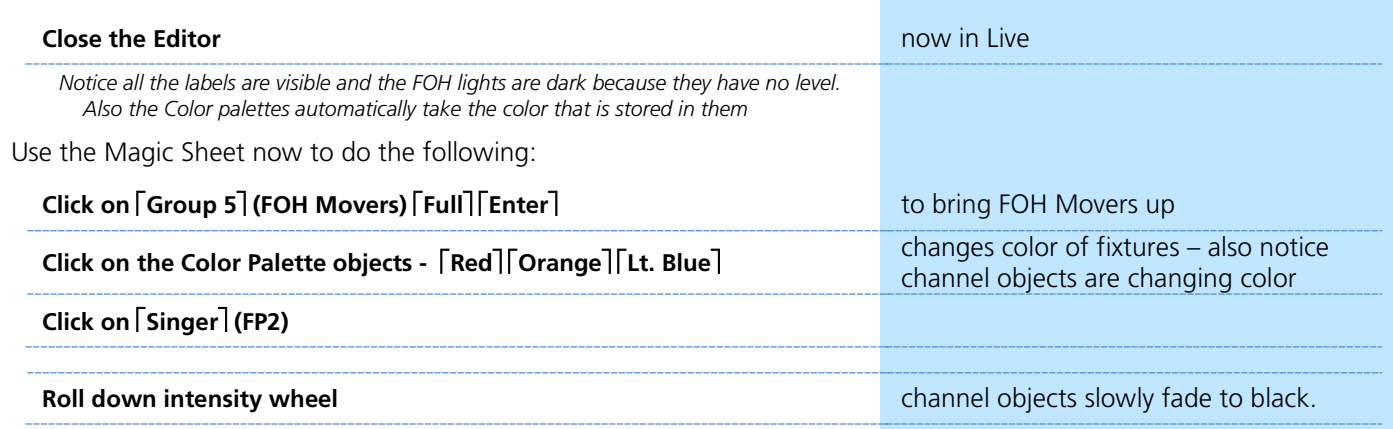

The magic sheet might look something like this:

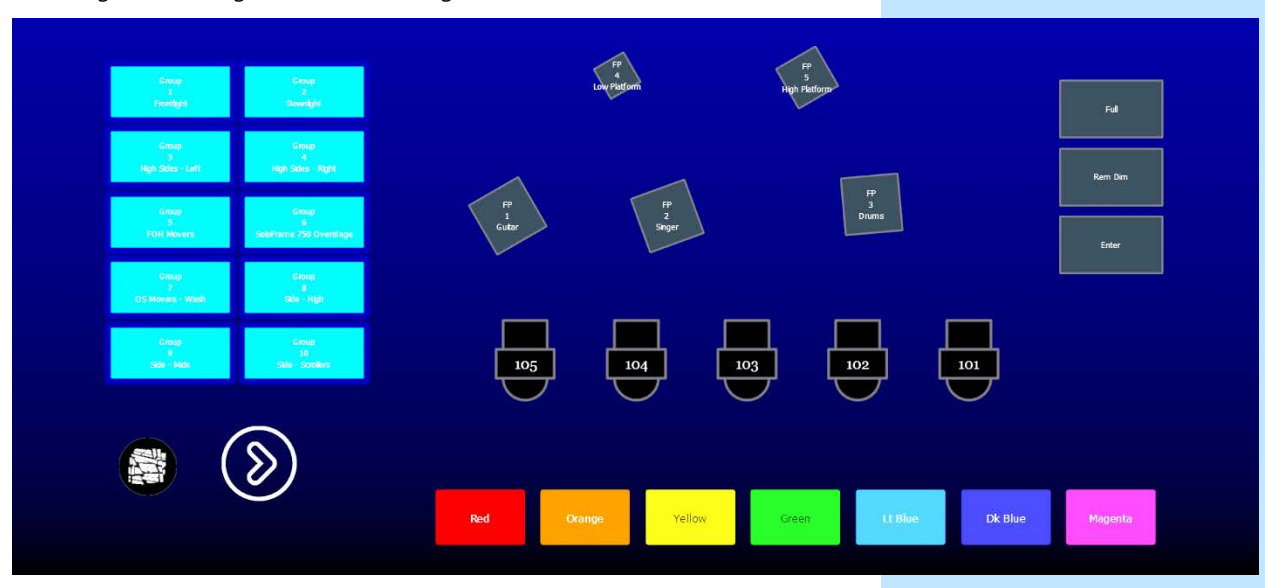

## MAGIC SHEET NAVIGATION

### MULTI-TOUCH GESTURES

The following multi-touch gestures can be used with an external multitouch touchscreen or the onboard monitors on other Eos family consoles.

- **• Scroll** touch with two fingers to move around the page.
- **• Zoom Out** touch with two fingers and then move your fingers toward each other.
- **• Zoom In** touch with two fingers and then move your fingers away from each other.
- **Zoom to All** double tap with two fingers.
- **• Open Magic Sheet Browser** tap with three fingers.

### DISPLAY TOOLS

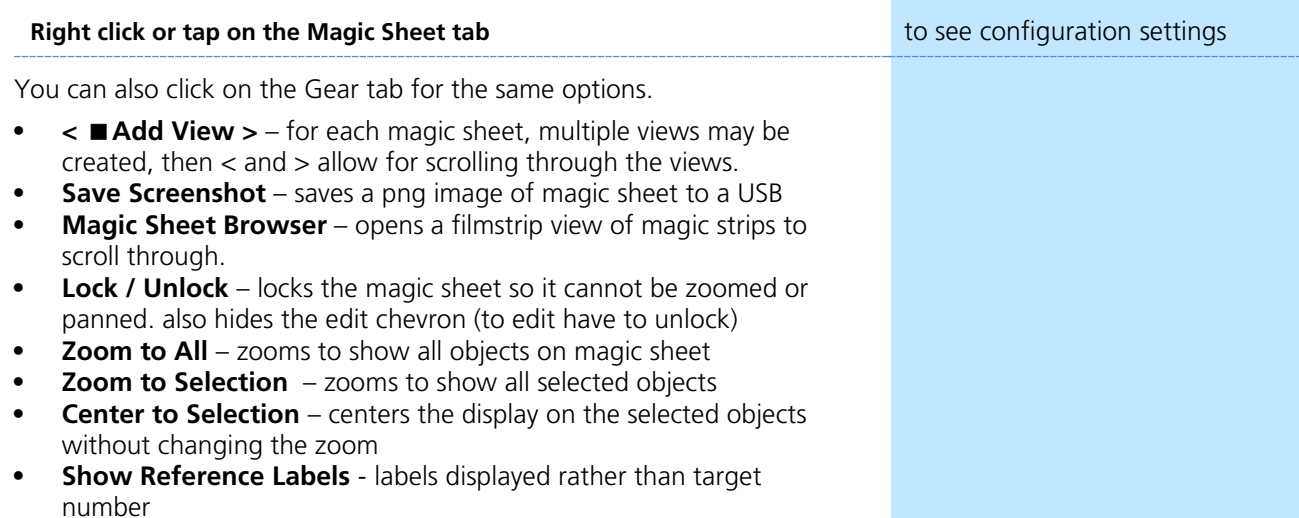

- **• Limited Expand Mode -** also known as Full Screen Mode hides the edit chevron, but also suppresses the rest of the user interface.
	- Upper right corner 3 dots flashing console is operational
	- **[Shift]&[Displays]** take you back
	- Also can **{Disable Keyboard Input}** and **{Lock Fader Page}**

# <span id="page-41-0"></span>Appendix 1 – Scroll Setup

### **Generic Scrolls (Channels 151 – 158)**

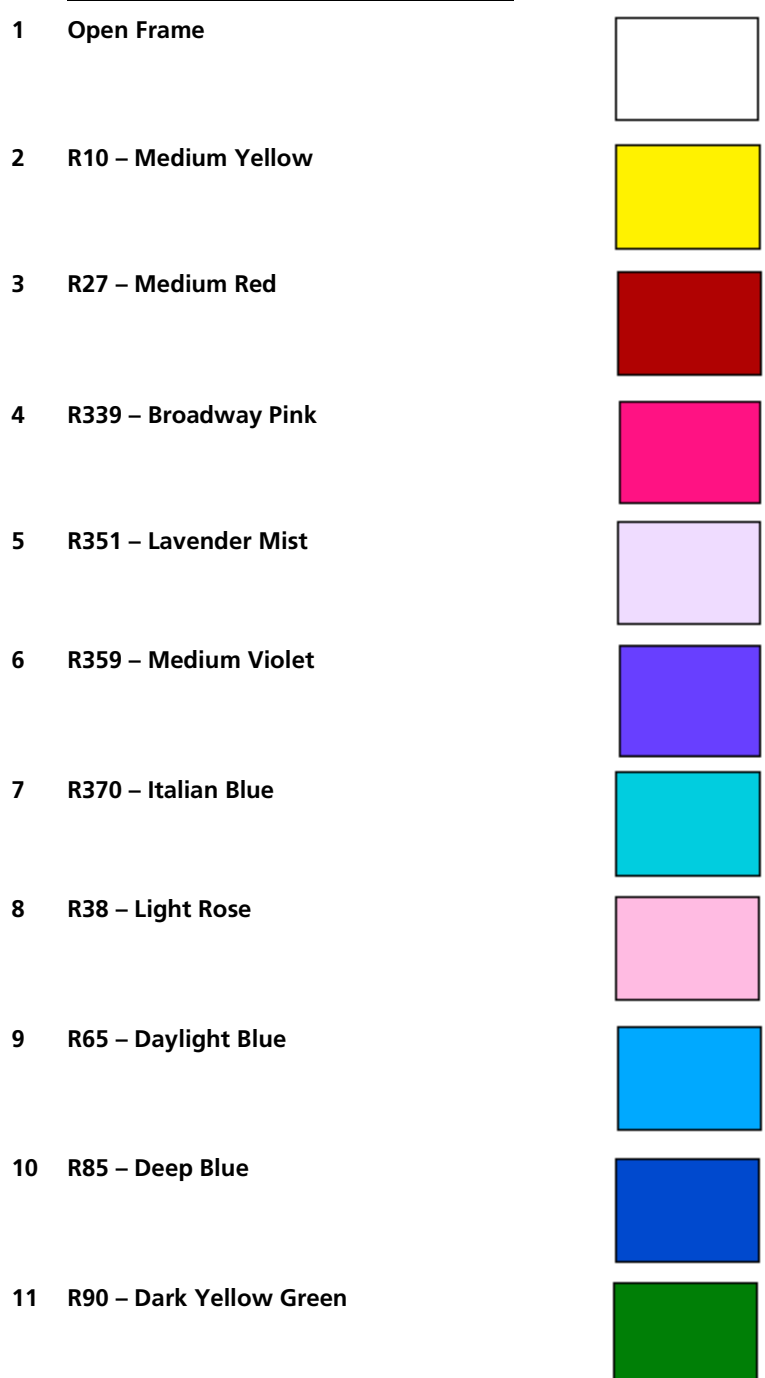

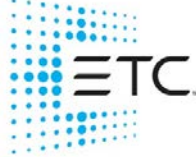

Corporate Headquarters ■ Middleton, WI, USA ■ Tel +608 831 4116 ■ Service (Americas) <u>service@etcconnect.com</u> London, UK ■ Tel +44 (0)20 8896 1000 ■ Service (UK) service@etceurope.com **Holzkirchen, DE ■** Tel +49 (80 24) 47 00-0 ■ Service (DE) <u>techserv-hoki@etcconnect.com</u><br>**Hong Kong ■** Tel + 852 2799 1220 ■ Service (Asia) <u>service@etcasia.com</u> **Paris, FR** +33 1 4243 3535

Web [etcconnect.com](http://www.etcconnect.com/)  $\blacksquare$   $\heartsuit$  2020 Electronic Theatre Controls, Inc.  $\blacksquare$  Trademark and patent info[: etcconnect.com/ip](http://www.etcconnect.com/ip) Product information and specifications subject to change. ETC intends this document to be provided in its entirety.